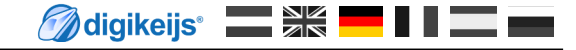

# **DR5088RC**

Firmware ab *V1.4.0 (2019-01-13)* $000000000$  $0000000$  $12345678K$ 9 10 11 12 13 14 15 16 TRACK **OUTPUT** <sup>)</sup>digikeijs<sup>。</sup> a 16-kanaals terugmeldmodule<br>16-fold feedbackmodule<br>16-fach Rückmeldemodule<br>16-entrées de rétrosignalisation<br>16-veces Modul Étrosignalisation Made in Holland CE www.digikeijs.com **10-rach Rückmeldemodule<br>16-entrées de rétrosignalisation<br>16-veces Modulo de Retrosignalisation<br>17 Pettes** 16-entrées de rétrosignalisation<br>16-veces Modulo de Retrosignalisation<br>17 RailCom® Detectors : : : : 17 RailCom® Detectors with *CO-address report per channel*<br> **DIC INF** DR5088RC DIGIDETECT LocoNet LocoNet TRACK **USBACTIVITY INPUT USB**  $2.0$ PGM ⊘ a Rx Rail **Com** digikeijs®  $_{\text{DCC}}$ <del>111 N N N</del>

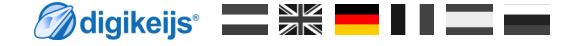

# **1.0 Allgemeine Informationen**

## **1.1 Index**

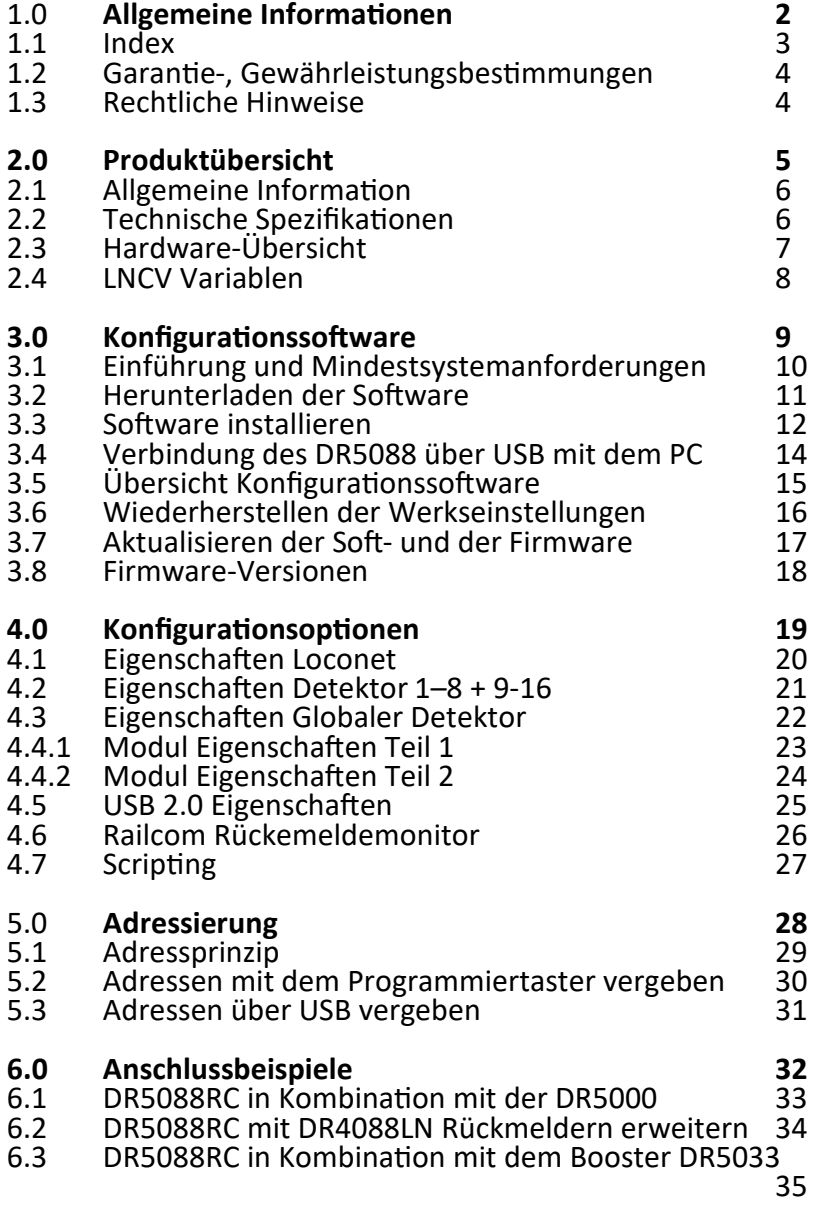

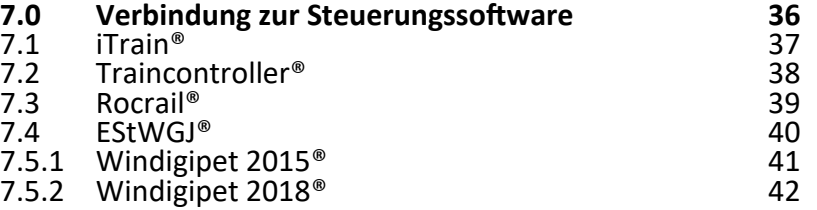

## **Bitte beachten!**

Dieses Handbuch enthält derzeit nur die Basisinformationen und wird schrittweise erweitert. Vorschläge, Verbesserungen, Ergänzungen, Kommentare oder Vorschläge werden immer gerne angenommen.

.[support@digikeijs.com](mailto:support@digikeijs.com?subject=DR5000%20Handleiding)

## **1.2 Garantiebestimmungen**

Wir gewähren für alle unsere Produkte eine Herstellergarantie von 24 Monaten. Bitte lesen Sie dieses Handbuch sorgfältig durch. Bei Schäden am Produkt, die durch Nichtbeachtung dieser Anleitung verursacht werden, erlischt der Garantieanspruch. **ACHTUNG**! Der Garantieanspruch erlischt auch, wenn das Gehäuse des DR5088RC geöffnet wird.

## **Lesen Sie die folgenden Punkte sorgfältig durch, bevor Sie den DR5088RC verwenden.**

- $\Diamond$  Ein Gewährleistungsanspruch erlischt, wenn das Gehäuse des DR5088RC geöffnet wird.
- Der DR5088RC muss, während Arbeiten an der Strecke durchgeführt werden, immer ausgeschaltet sein. Es darf kein Gleissignal anliegen!
- Schließen Sie niemals eine externe Spannung oder ein anderes digitales System am Track-Output des DR5088RC an. Dadurch wird die interne Elektronik beschädigt, dass jeglicher Garantieanspruch erlischt. Auch wenn dies versehentlich passiert.
- Verwenden Sie nur **galvanisch getrennte Booster und LocoNet-Zubehör** in Kombination mit dem DR5088RC "TRACK OUTPUT" um Schäden an der Zentrale oder den Peripheriegeräten zu vermeiden.

Im Zweifelsfall **können Sie sich bezüglich Ihrer Peripheriegeräte** jederzeit mit **Ihrem** Händler oder mit Digikeijs in **Verbindung** setzen

- Verwenden Sie immer originale und zugelassene Kabel, um Kurzschlüsse und Schäden zu vermeiden
- $\Diamond$  Verwenden Sie den DR5088RC nur in einer trockenen und staubfreien Umgebung

**ACHTUNG !!!!** Verbinden Sie den DR5088RC **NIEMALS** über USB mit dem PC, wenn der TRACK INPUT das DR5088RC mit dem TrackOut (Hauptgleis oder Programmiergleis) der Zentrale verbunden ist! **Das kann zur Zerstörung des DR5088RC, der Zentrale und/oder der USB Schnittstelle im PC führen.**

## **Die USB-Verbindung zum PC darf nur zur Konfiguration des DR5088RC verwendet werden!**

## **1.3 Rechtliche Hinweise**

Alle Rechte, Änderungen, Schreib- und Druckfehler und Liefermöglichkeiten vorbehalten.

Angaben und Abbildungen sind unverbindlich. Alle Änderungen an Hardware, Firmware und Software sind vorbehalten.

Wir behalten uns das Recht vor, das Design des Produkts, der Software und / oder der Firmware ohne vorherige Ankündigung zu ändern.

## **Copyright**

Alle mitgelieferten und / oder herunterladbaren Digikeijs-Benutzeranweisungen und schriftlichen Anweisungen sind urheberrechtlich geschützt. Die Vervielfältigung ist ohne schriftliche Genehmigung von Digikeijs nicht gestattet.

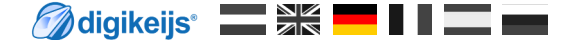

# **2.0 Produktübersicht**

## **2.1 Allgemeine Produktinformationen**

Der DR5088RC ist ein Railcom®-Detektor mit Fahrtrichtungsdetektion über LocoNet®.

Der DR5088RC besitzt 16 vollwertige Railcom®-Detektoren. Zusätzlich ist er mit einem zusätzlichen globalen Detektor ausgestattet.

Alle Railcom®-Informationen werden über den LocoNet® Bus an die Zentrale weitergeleitet.

Die Moduleinstellungen können über die online verfügbare Konfigurationssoftware einfach programmiert und verändert werden. Außerdem können die Einstellungen über LNCVs vorgenommen werden. Dazu muss der DR5088RC über LocoNet® mit der Zentrale verbunden sein.

## **2.2 Technische Spezifikationen.**

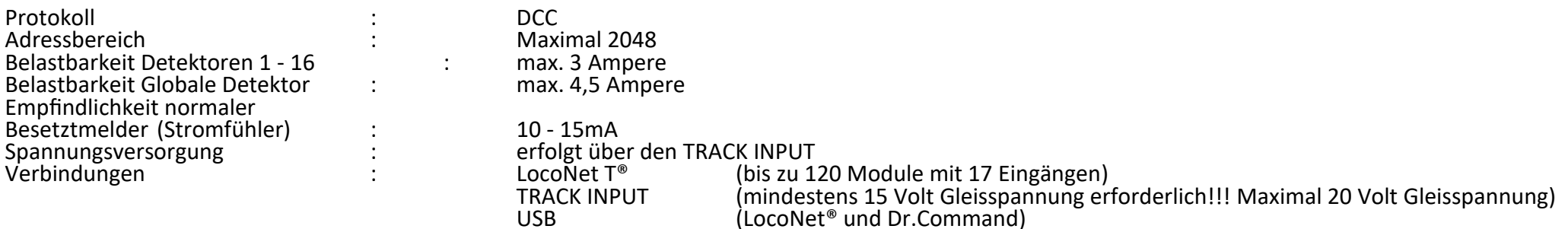

## **2.3 Hardware Übersicht**

- **1** Anschuss Railcom® Detektor 1 bis 8
- **2** Anschuss Railcom® Globaler Detektor
- **3** Anschluss Railcom® Detektor 9 bis16
- **4** Moduladresse Programmierknopf
- **5** Modul LED Anzeige

Standardblinken: Modul wird mit Spannung versorgt und ist am LocoNet® angeschlossen

Kurzes Blinken / lang an: Modul bereit zum empfangen der Moduladresse.

- **6** USB 2.0 Anschluss
- **7** USB Aktivität

LED grün: RX

LED rot: TX

- **8** Gleisspannungseingang
- **9** LocoNet® Anschluss
- **10** LocoNet® Anschluss

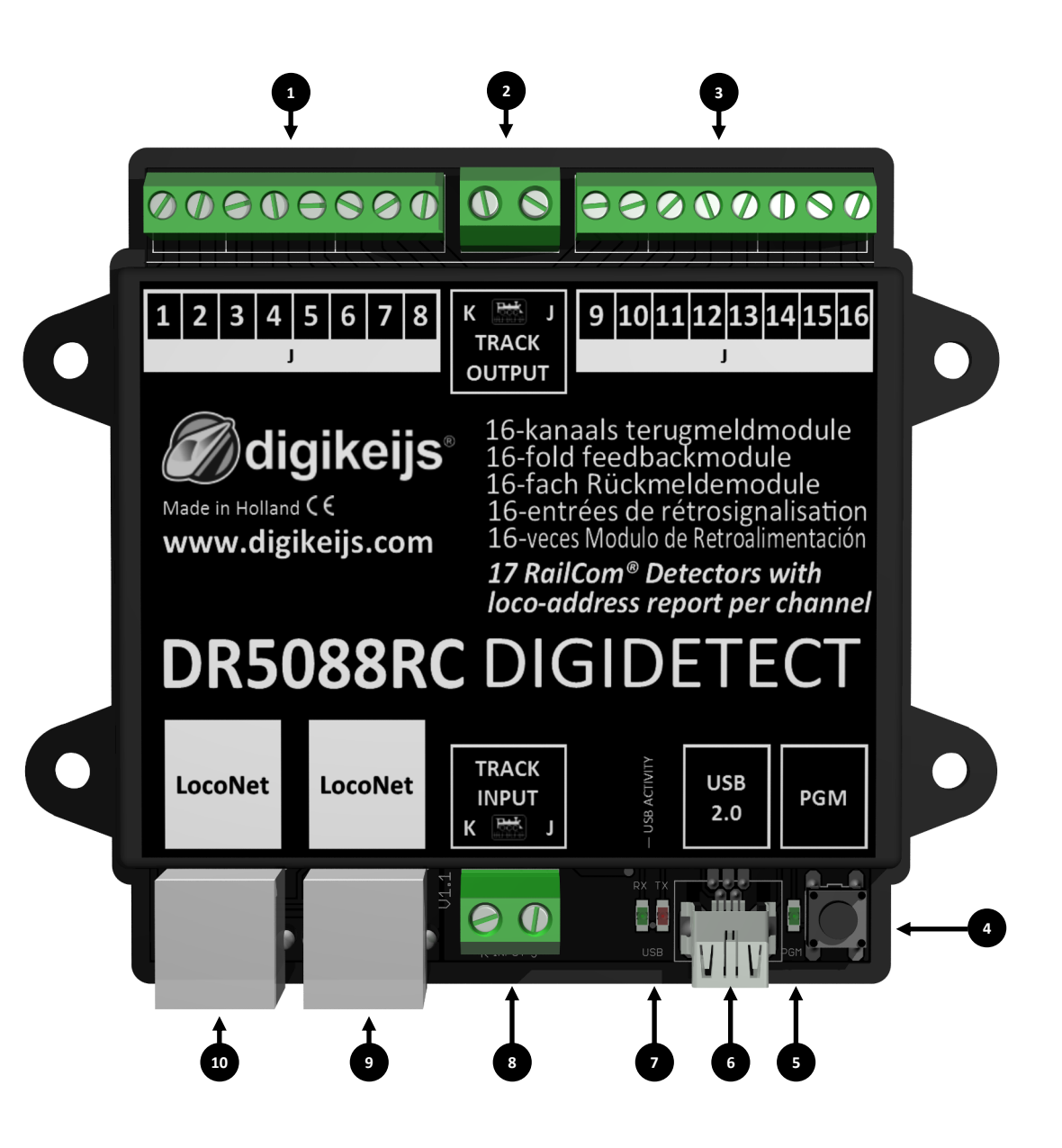

## **2.3 LNCVs und Werte**

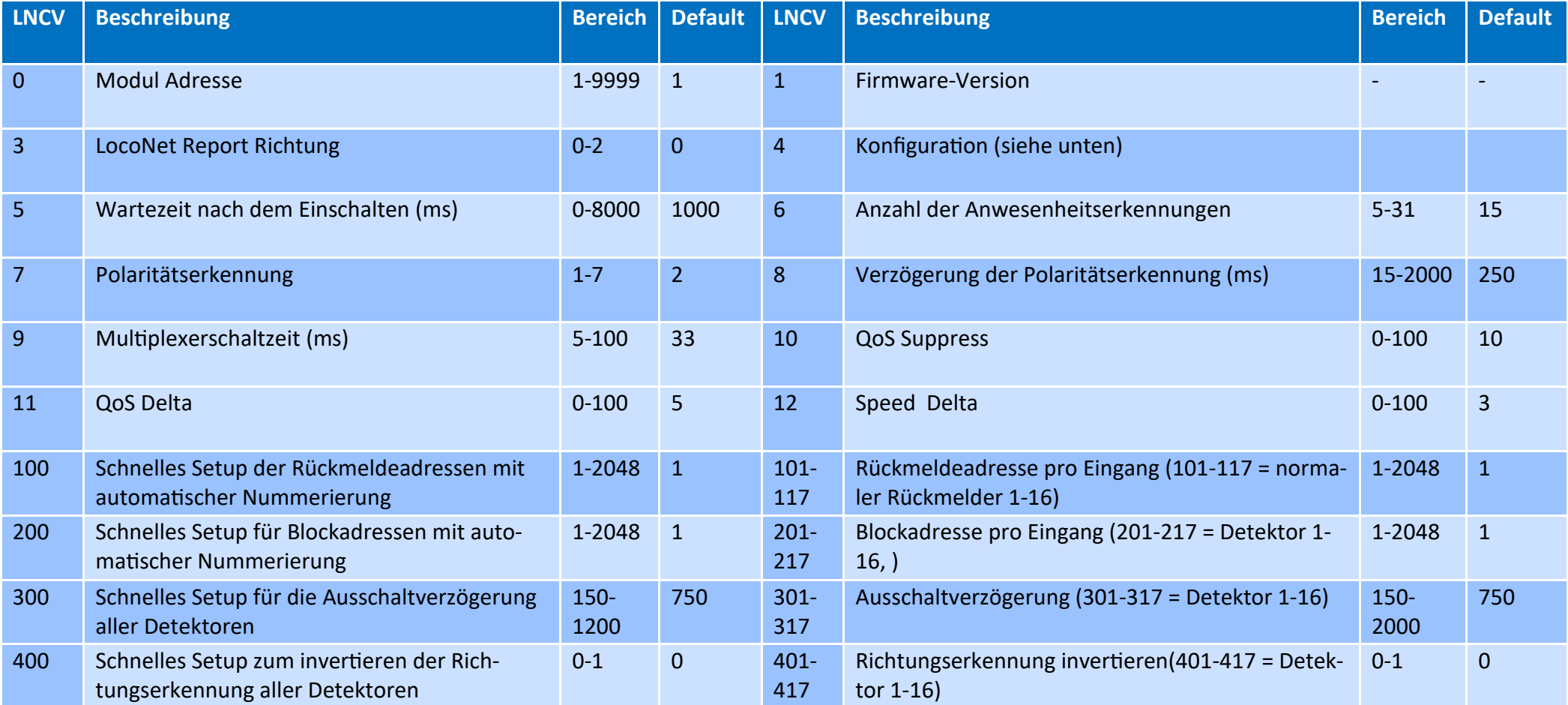

# **3.0 Konfigurationssoftware**

**ACHTUNG !!!!** Verbinden Sie den DR5088RC NIEMALS über USB mit dem PC, wenn der TRACK INPUT das DR5088RC mit dem TrackOut (Hauptgleis oder Programmiergleis) der Zentrale verbunden ist! **Das kann zur Zerstörung des DR5088RC, der Zentrale und/oder der USB Schnittstelle im PC führen.**

**Die USB-Verbindung zum PC darf nur zur Konfiguration des DR5088RC verwendet werden!**

# **3.1 Einleitung**

Um den DR5088RC zu konfigurieren, ist eine USB-Verbindung mit dem PC erforderlich. Um dies zu realisieren benötigen Sie das mitgelieferte USB-Kabel (eine sogenannten USB-A-zu-USB-Mini-Kabel).

### **Systemvoraussetzungen:**

- Intel Pentium oder AMD Athlon 64-Prozessor
- Microsoft Windows 7 mit Service Pack 1, Windows 8.1 oder Windows 10
- 1 GB RAM für 32 Bit; 2 GB RAM für 64 Bit
- 100 MB freier Speicherplatz auf der Festplatte
- Monitor mit einer Auflösung von 1.024 x 768 (1280 x 800 empfohlen)

## **3.2 Software herunterladen**

Verbinden Sie den DR5088RC erst mit dem PC sobald die Software installiert ist. Die Software kann von der DIGIKEIJS Website heruntergeladen werden. **<http://support.digikeijs.com/display/DS/DR5088RC>**

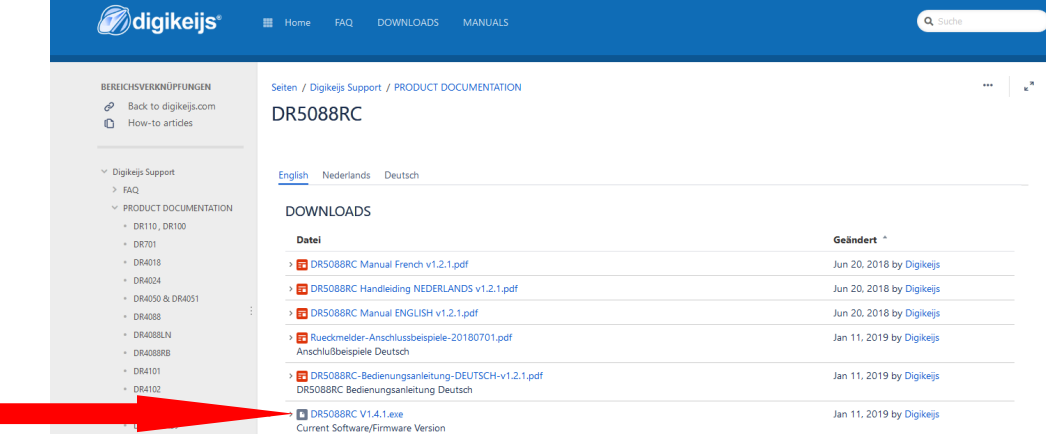

**M**digikeijs®

命 > DR5088RC DIGIDETECT

**RELEUCATIONS** 

DR5088RC DIGIDETECT

LOCONET -

 $70000000...$ 

LANDSCHAFT

16-fach RAILCOM-Rückmeldemodul mit Belegungserkennung

**C IN DEN WARENKORB** 

**DR5088RC DIGIDETECT** 

★★★★★ 3 Bewertungen

93,96€

 $-1$ 

**NICITAL** 

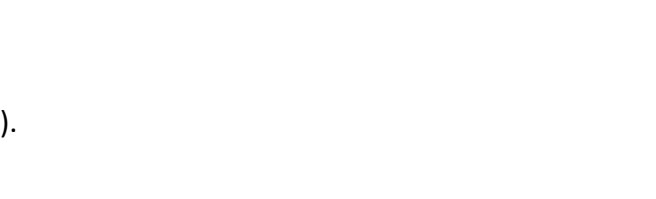

**MELIMETER** 

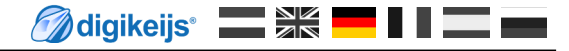

 $\hbox{Q}$ 

 $\langle \rangle$ 

**BRODUKTE IN ENTWICKLUNG** 

Auf Lager: Versandfertig

SKU#: DR5088RC

## **3.3 Software installieren**

Nachdem Sie die Software erfolgreich heruntergeladen haben, kann die Installation durch Doppelklick auf die "DR5088xx.exe" Datei gestartet werden.

Stellen Sie sicher, dass Sie Administratorrechte auf Ihrem PC haben.

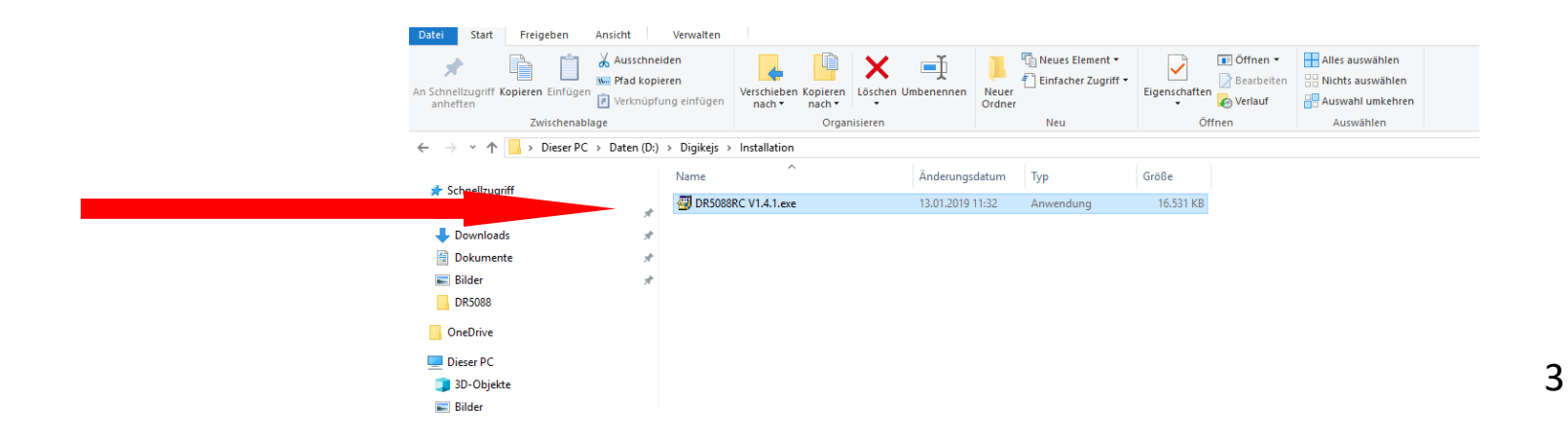

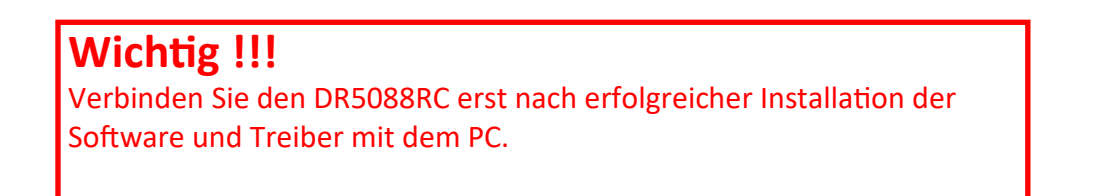

### Der folgende Bildschirm erscheint nach ein paar Sekunden. Klicken Sie auf "Weiter".

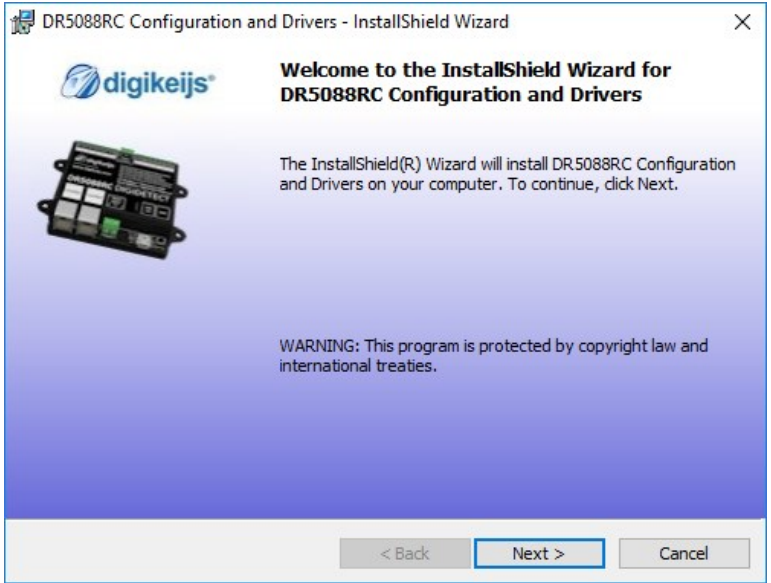

Wenn Sie den Speicherort der Software anpassen möchten, können Sie dies auf dem nächsten Bildschirm tun. Es wird allerdings empfohlen die Einstellungen zu belassen und auf "Weiter" zu klicken.

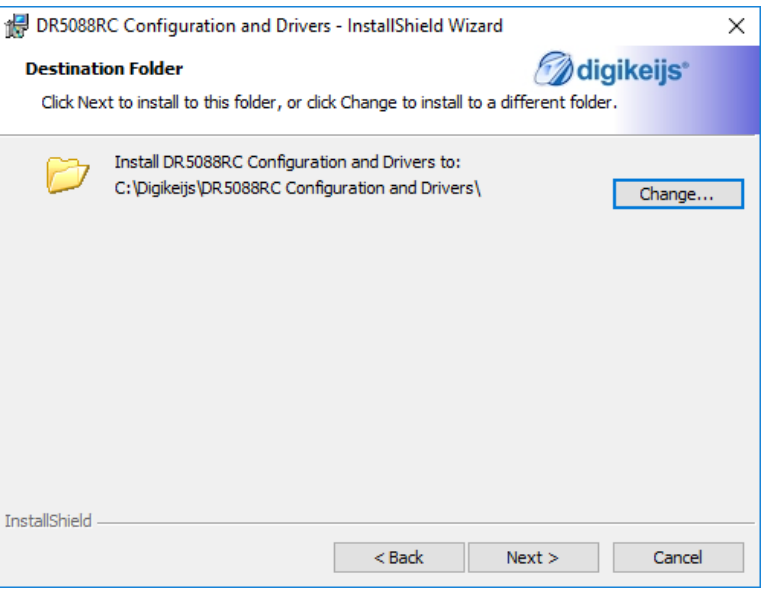

### Nun folgt ein kurzer Überblick über die Einstellungen. Klicken Sie auf "Installieren", wenn Sie einverstanden sind.

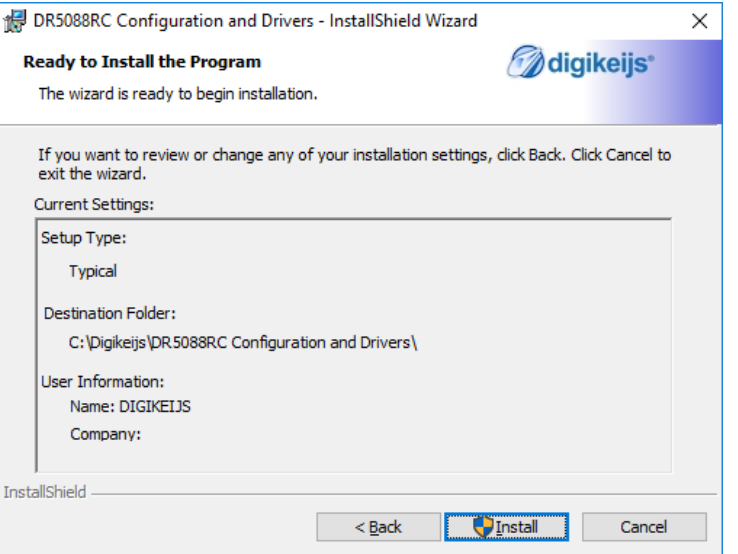

Jetzt wird die Konfigurationssoftware installiert, wobei Windows Sie ein paar Mal fragt, ob Sie Digikeijs Software vertrauen.

Wenn dies alles abgeschlossen ist, erscheint der letzte Bildschirm. Drücken Sie "Fertig stellen" und die Treiber und das Konfigurationsprogramm sind installiert.

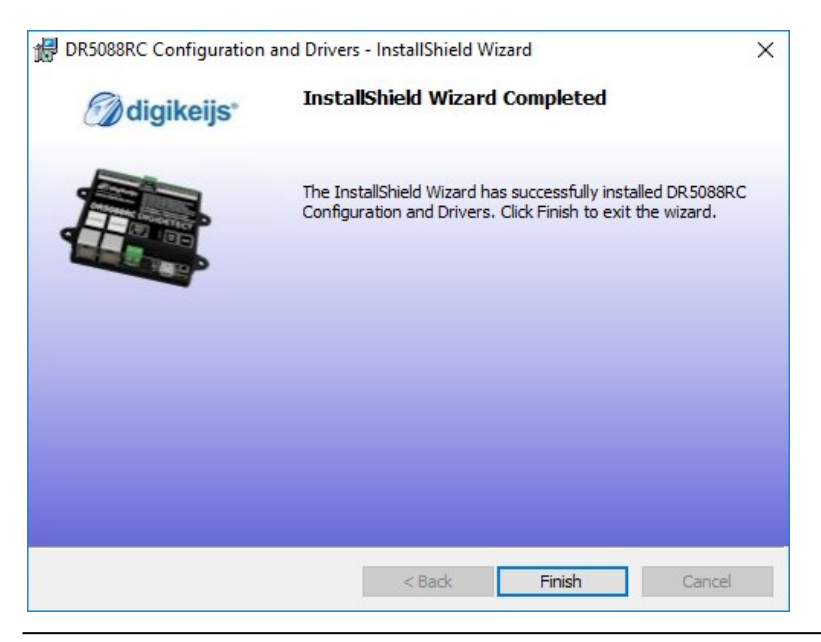

## **3.4 Verbindung des DR5088 über USB mit dem PC**

Mit dem Desktop Symbol kann die Software gestartet werden. Starten Sie die Software erst wenn folgende Schritte ausgeführt wurden!

Verbinden Sie den PC zuerst mit dem mitgelieferten USB-Kabel und dann erst mit dem DR5088RC. Windows "erkennt" die neue Hardware und installiert die Treiber.

Warten Sie bis dieser Vorgang abgeschlossen ist und Sie die Nachricht von Wind halten, dass die Hardware korrekt installiert wurde.

Windows wird dem DR5088RC zwei COM-Ports zuweisen und reservieren. (Die Nummerierung der COM-Ports hängt von der Konfiguration des PCs ab)

Hier werden die COM49 und COM50 verwendet.

**COM49** ist der Kommunikationsport für das **DR.Command-Protokoll**. **COM50** ist der Kommunikationsport für das **LocoNet-Protokoll**.

**Nach dem ersten Start der Software fragt Ihre Windows Firewall, ob die Konfig Software Zugang zu Ihrem Netzwerk erhalten soll, Antworten Sie immer mit JA.**

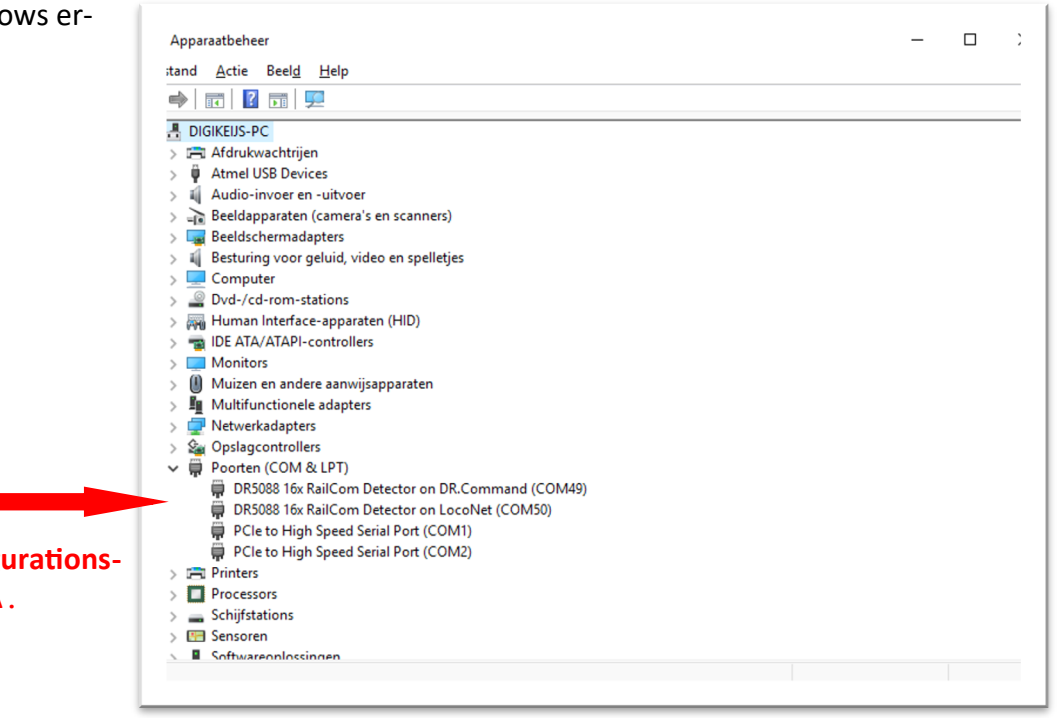

# **3.5 Übersicht Konfigurations Software**

Die verschiedenen Optionen können durch Anklicken der jeweiligen Anschlüsse einfach aufgerufen werden.

**1 2 3 1** Eigenschaften Detektor 1 - 8  $3|4|5|6|7|8$  $9|10|11|12|13|14|15|1$ ĸ  $\overline{2}$ **TRACK 2** Eigenschaften Globaler Detektor OUTPUT 16-kanaals terugmeldmodule<br>16-fold feedbackmodule digikeijs **3** Eigenschaften Detektor 9 - 16 16-fach Rückmeldemodule **4** USB Eigenschaften / Firmware-Upgrade Made in Holland  $\zeta \in$ 16-entrées de rétrosignalisation **9**www.digikeijs.com 16-veces Modulo de Retroalimentación **5** Software beenden 17 RailCom<sup>®</sup> Detectors with loco-address report per channel **6** DR5088RC Seriennummer **DR5088RC DIGIDE 7** Modul Eigenschaften **8** LocoNet® Eigenschaften **TRACK 4** LocoNet LocoNet **USB INPUT** PGM **9** Railcom Rückmeldemonitor  $2.0$ к DR5088 - 5088A0000100  $\bigcirc$ **5 8 7 6**

## **3.6 Wiederherstellen der Werkseinstellungen**

Es ist möglich, die Einstellungen der DR5088RC auf die Werkseinstellungen zurückzusetzen.

Über das USB-Menü in der Konfigurationssoftware können Sie den Reset aktivieren, wodurch die Einstellungen der DR5088RC wieder auf Werkseinstellungen zurückgesetzt werden.

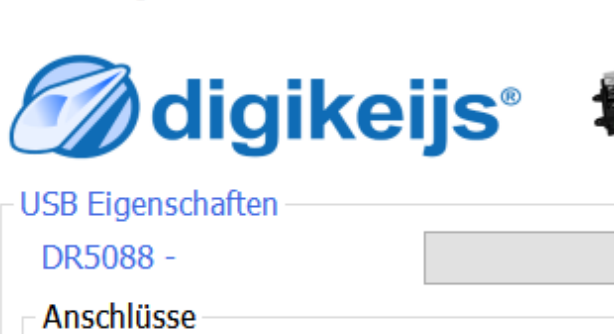

DR5088-USB Eigenschaften

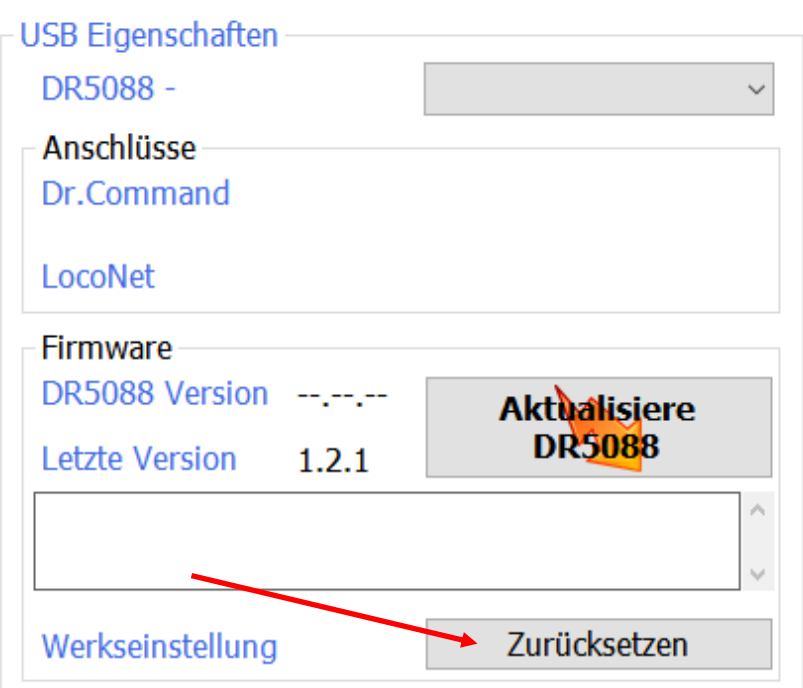

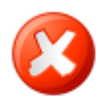

## **3.7 Aktualisieren der Soft- und der Firmware**

Die Entwicklung der DR5088RC Software läuft weiter und wird ständig verbessert. Mit Firmware-Updates können Sie den DR5088RC mit der neuesten Software ausstatten. In einer neuen Konfigurationssoftware ist die neue Firmware integriert. Bevor ein Firmware-Update ausgeführt wird, empfiehlt es sich die aktuellen Einstellungen über die Funktion "Import/Export Einstellungen" zu sichern.

Zuerst müssen Sie die neueste Version der Konfigurationssoftware installieren, bevor das aktuelle Firmware-Update verfügbar ist.

### **Vorgehensweise:**

- 1) Deinstallieren Sie zunächst die aktuelle Installation der Konfigurationssoftware von ihrem PC.
- 2) Trennen Sie den DR5088RC vom PC.
- 3) Laden Sie die neue Version von unserer Website herunter.
- 4) Installieren Sie die Konfigurationssoftware.
- 5) Verbinden Sie den DR5088RC mit dem USB-Kabel und dem PC.
- 6) Öffnen Sie die Konfigurationssoftware.
- 7) Gehen Sie zum USB2.0-Menü.
- 8) Mit der Schaltfläche "Aktualisiere DR5088" aktivieren Sie das Firmware-Update.

### **WICHTIG! Trennen Sie den DR5088RC beim Aktualisieren der Firmware nicht vom PC! Dies kann dazu führen, dass der DR5088RC unbrauchbar wird.**

*WICHTIG!!!* Vor dem Firmware-Update sichert der DR5088RC automatisch die Einstellungen. Es kann jedoch vorkommen, dasa der DR5088RC-Modul auf die Werkseinstellungen zurückgesetzt wird. Überprüfen Sie daher nach einem Update alle Einstellungen des DR5088RC!

DR5088-USB Eigenschaften

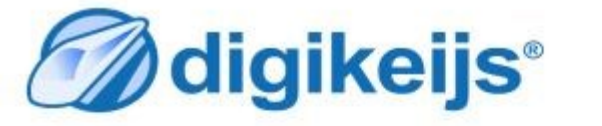

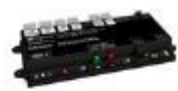

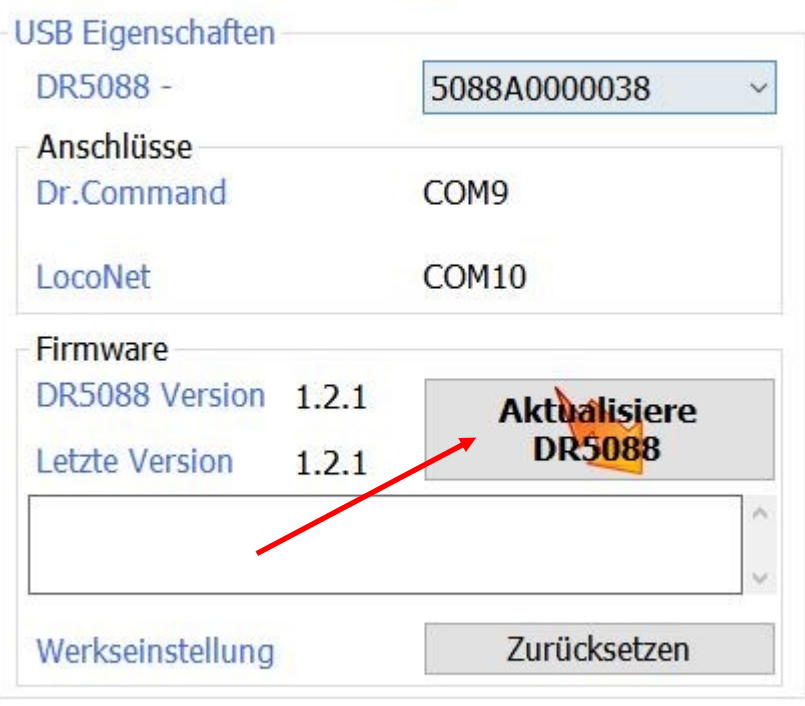

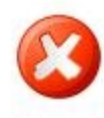

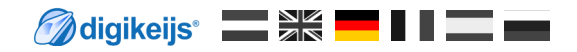

## **3.8 Firmware Versionen**

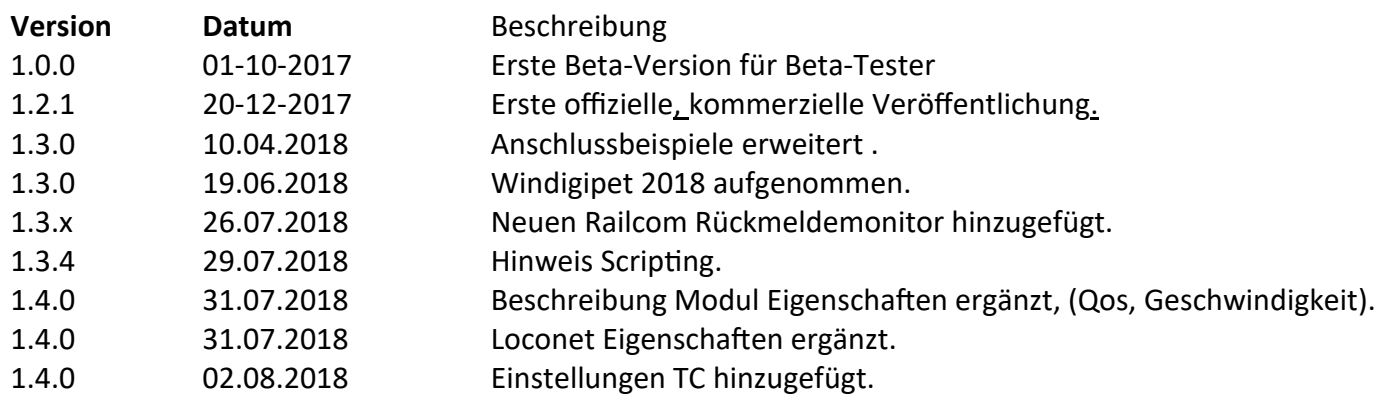

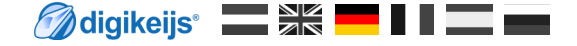

# **4.0 Konfigurationsoptionen**

## **4.1 Eigenschaften Loconet**

- 
- 
- 
- 

- 
- 1) Langsame Modul Timing. Kann bei Problemen mit Loconet Bausteinen anderer Hersteller aktiviert werden. 2) Baudrate tuning. Dient zum Abgleich der exakten Baudrate im Loconet.**\*** 3) Komperator tuning. Hier kann die Flankensteilheit und die Flankenhöhe angepasst werden.**\*** 4) RailCom Report. Hier wird ausgewählt mit welchen LocoNet Befehle die RailCom Meldung gesendet werden. **MULTI\_SENSE\_Standard** Es wird der originale OPC\_MULTI\_SENSE Befehl verwendet (Digitrax und Bluecher kompatibel). Es gibt Einschränkung der Adressenbereiche "Lokadresse oder Blockadresse", wenn die Aufgleisrichtung gesendet werden soll. **MULTI\_SENSE\_Long** Es wird der neuer OPC\_MULTI\_SENSE\_L Befehle verwendet: Keine Einschränkung der Adressenbereiche. **MULTI\_SENSE\_Both** Es werden beide Befehle (Long und Standard) an die Zentrale übertragen. 5) RailCom Sense direction. Hier wird ausgewählt, wie die Aufgleisrichtung im Falle "MULTI SENSE Standard" an die Zentrale gemeldet wird. **Aus** Keine Aufgleisrichtung wird übertragen. **in Blockadresse** Aufgleisrichtung wird in der Blockadresse übertragen (Einschränkung der Blockadressen auf maximal 2048). **in Lokadresse** Aufgleisrichtung wird in der Lokadresse übertragen (Einschränkung der Lokadressen auf maximal 4095).

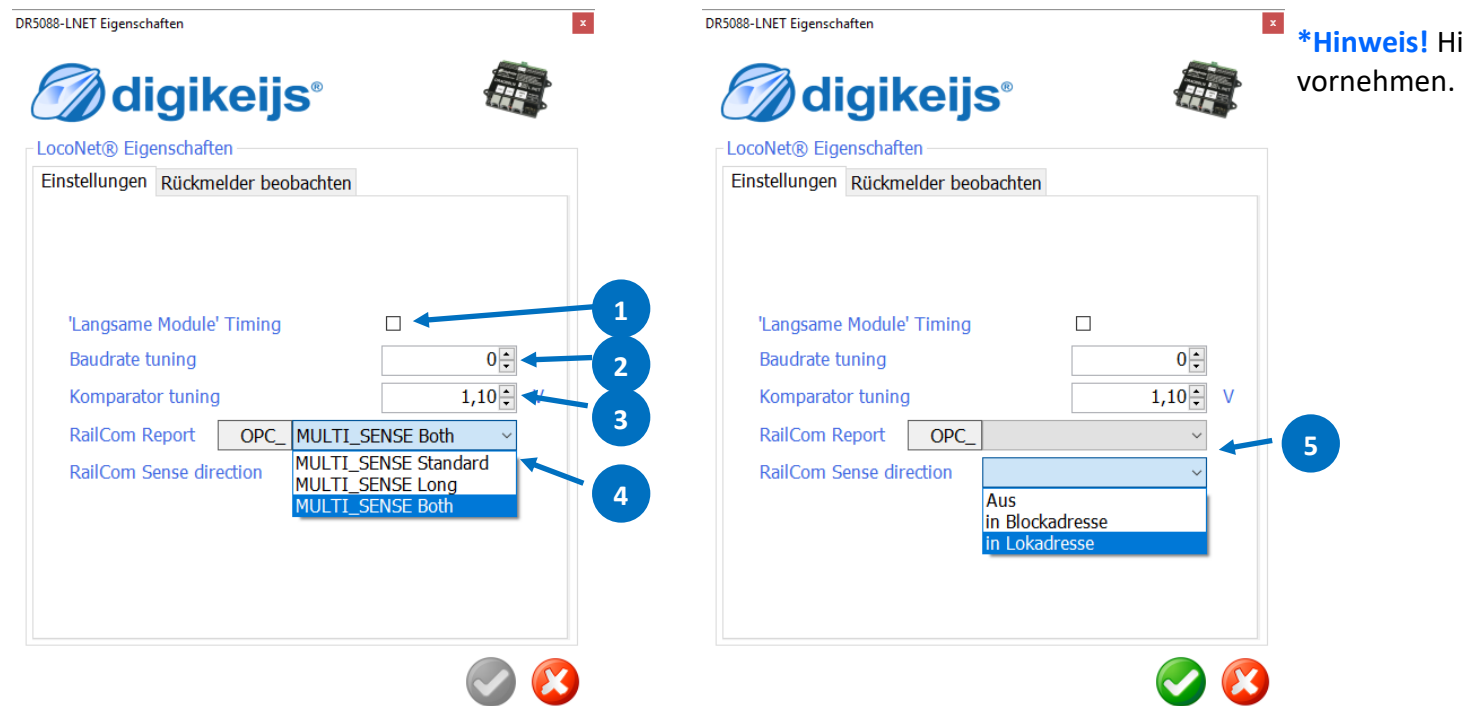

**\*Hinweis!** Hier sollten nur erfahrene Benutzer Änderungen

## **4.2 Eigenschaften Detektor 1 - 16**

- 1) Detektoreingang am Modul. (Wird hier ein Haken entfernt ist der zugehöriger Melder deaktiviert)
- 2) Rückmeldeadresse der normalen Belegtmelder (Stromfühler).
- 3) Blocknummer die mit dem Detektorausgang verknüpft ist (Railcom® Melder).
- 4) Ausschaltverzögerung der Rückmelder.
- 5) Der DR5088RC erkennt die Aufgleisrichtung der Lok. Mit dieser Option können Sie die Richtung umkehren.
- 6) Aktuelle Einstellungen übernehmen.

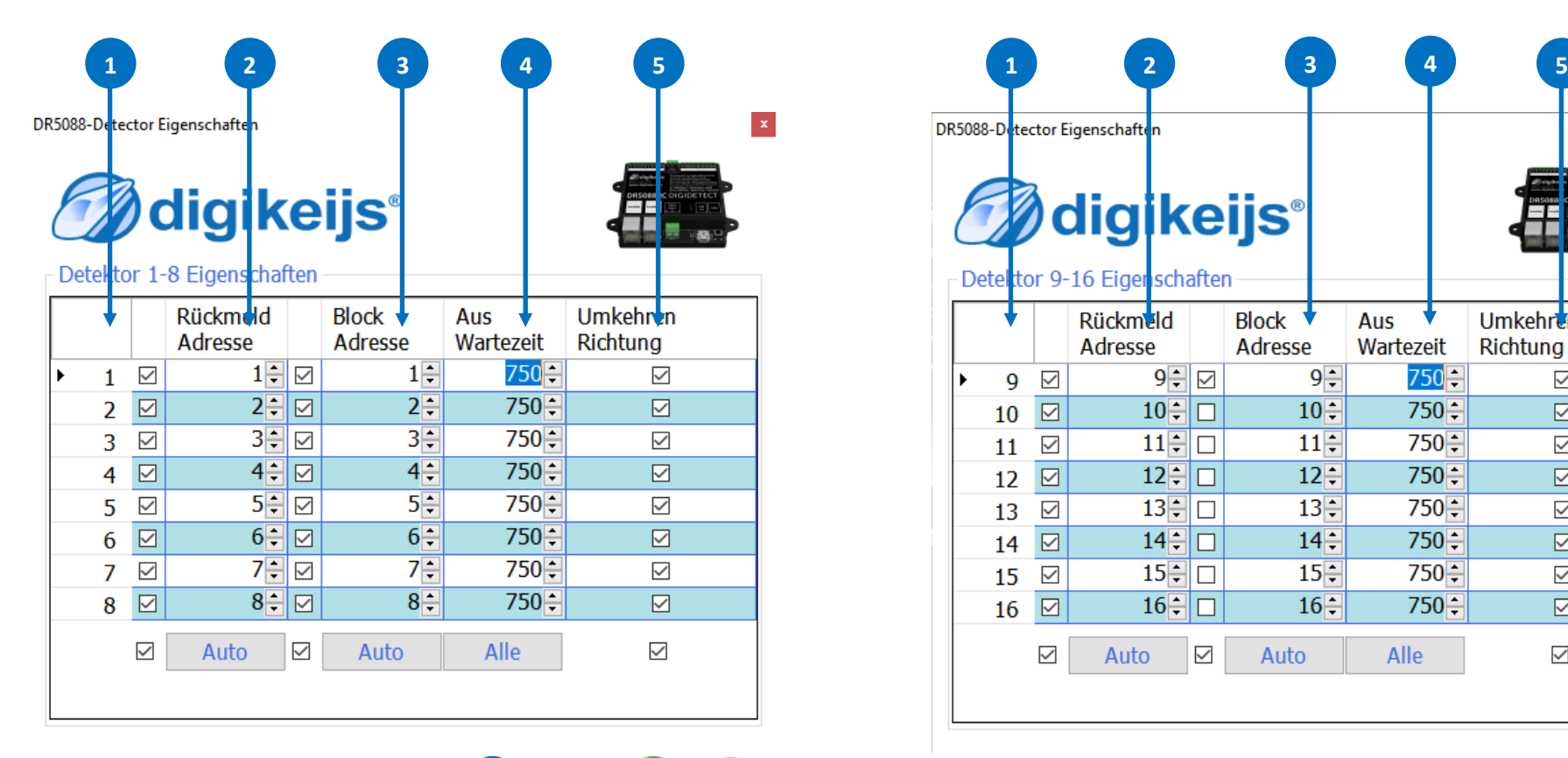

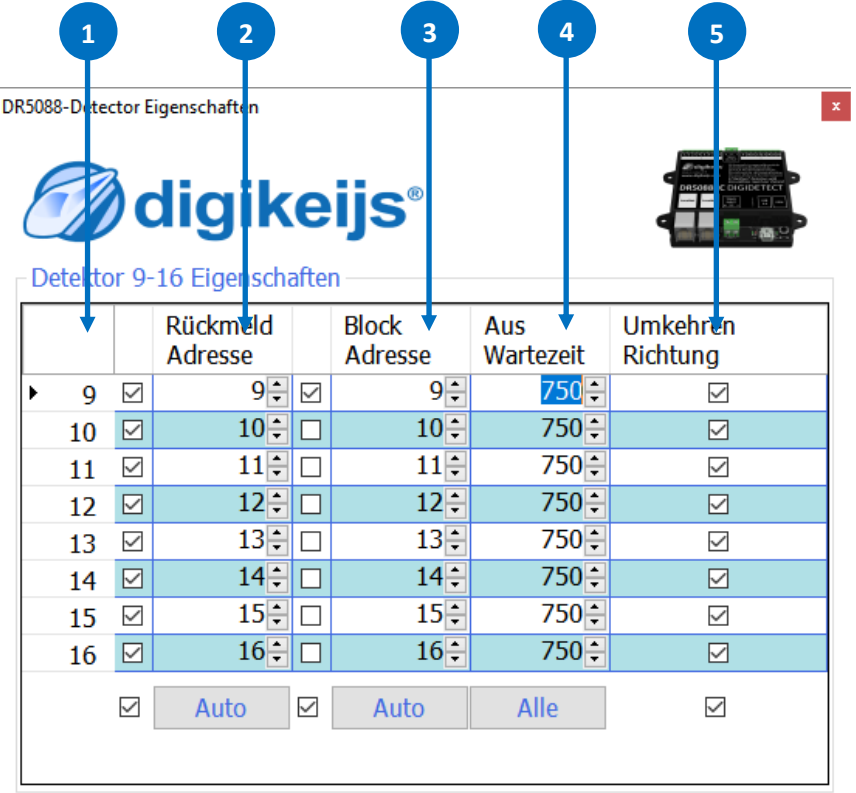

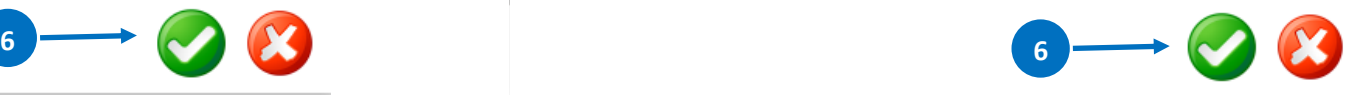

**Maligikeijs WE** 

## **4.3 Eigenschaften Global Detektor**

- 1) Detektoreingang am Modul. (Wird hier ein Haken entfernt, ist der zugehöriger Melder deaktiviert).
- 2) Rückmeldeadresse des normalen Belegtmelders (Stromfühler).
- 3) Blocknummer, die mit dem Detektorausgang verknüpft ist (Railcom® Melder).
- 4) Ausschaltverzögerung der Rückmelder.
- 5) Der DR5088RC erkennt die Aufgleisrichtung der Lok. Mit dieser Option können Sie die Richtung umkehren.
- 6) Aktuelle Einstellungen übernehmen.

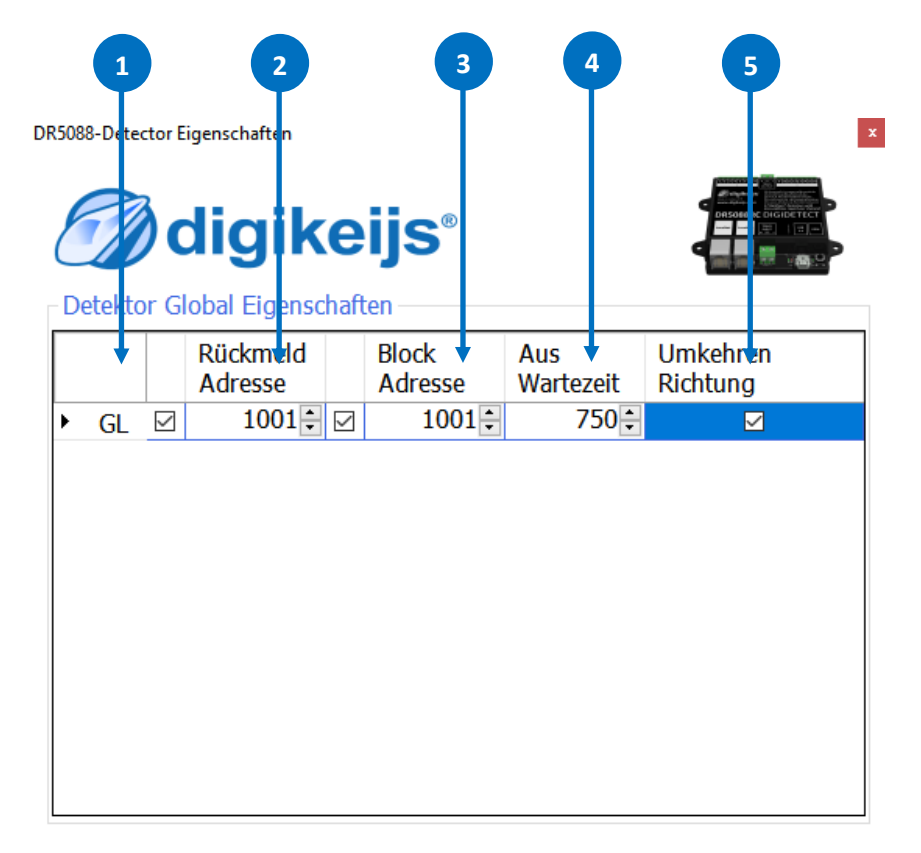

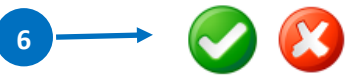

# **4.4.1 Modul Eigenschaften**

- 1) Logging Fenster anzeigen.
- 2) Sprache auswählen.
- 3) Modul Adresse im Loconet
- 4) Rückmeldekontakte nach dem einschalten melden.
- 5) Wartezeit nach dem einschalten bevor die Kontakte gemeldet werden.
- 6) Mit diesen beiden Buttons können die aktuellen Einstellungen der DR5088RC gesichert bzw. zurückgeladen werden.
- 7) Aktuelle Einstellung übernehmen.
- 8) Railcom® Kanal 2 zur additioneller Adresserkennung verwenden. Es können dann bis maximal 4 Adressen gleichzeitig von einem Detektor erfasst werden.
- 9) Zahl der zu zählenden Bits bevor eine Belegtmeldung erfolgt wird.\*

\*Je niedriger der Wert, umso schneller erfolgt die Erkennung. Achtung ! Bei zu niedrigen Werten kann es zu "Geistermeldungen" (Störspannung von der Anlage) kommen.

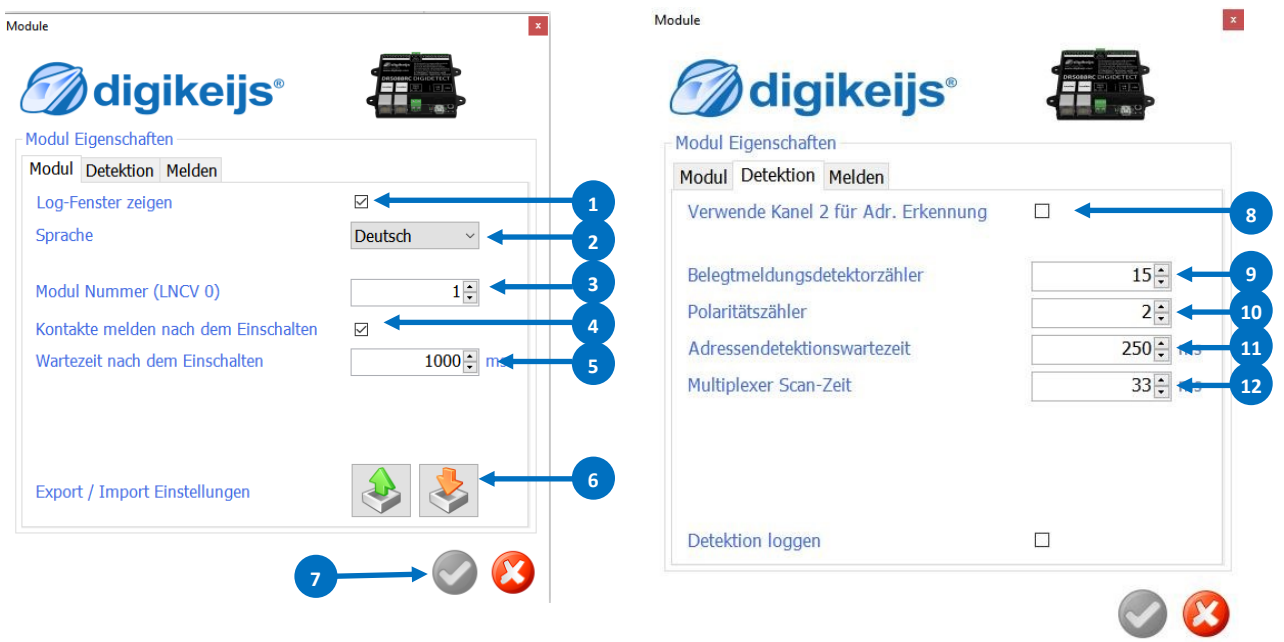

- 10. Zahl der zu zählenden Railcom-Bits,bevor ein Richtungserkennung erfolgt.\*
- 11. Wartezeit, bis die Richtungserkennung stabil gemessen wird.\*
- 12. Wartezeit, bevor der nächste Kanal abgefragt wird.

**Hinweis!** Es werden nicht alle Funktionen von allen Decodern unterstützt. Angaben hierzu entnehme Sie bitte der jeweiligen Decoder Anleitung.

## **4.4.1 Modul Eigenschaften**

- 13. Digitrax Spezifikation zur Meldung von 'kurze' Lokadressen. Standard: Melde 0x7D im hochwertigen Byte. Alternative: Melde 0x00 im hochwertigen Byte
- 14. Blockadressen werden von Digitrax® nur in geraden Zahlen gesendet. Der DR5088RC kann jedoch auch lineare (gerade und ungerade) Blockadressen senden, dadurch wird der Meldebereich um 2048 erweitert.
- 15. Geschwindigkeit der Loks über Railcom® an die Zentrale melden.
- 16. Damit bei schnellen Änderungen des Wertes nicht zu viele Meldungen an die Zentrale geschickt werden kann, hier ein "Delta" Wert eingestellt werden. (**\***Siehe Beispiel)
- 17. Signalqualität der Railcom® Meldungen an die Zentrale melden. Die Meldungen werden vom Decoder in **%** gemeldet.

**0%** alle Befehle sind angekommen (Gleis bzw. Lok sauber). **100%** der Befehle sind nicht angekommen (Gleis bzw. Lok verschmutzt).

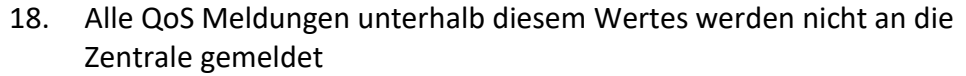

- 19. Damit bei schnellen Änderungen des Wertes nicht zu viele Meldungen an die Zentrale geschickt werden, kann hier ein "Delta" Wert eingestellt werden.
- 20. "Behälterinhalt" der Loks über Railcom® an die Zentrale melden.

### **\*Beispiel:**

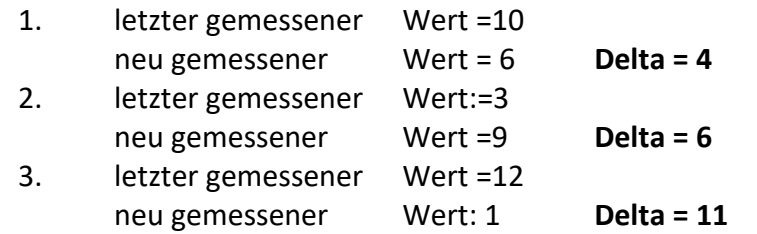

Parameter "Delta" = 6 die Werte 2. und 3. werden gemeldet, 1. wird unterdrückt.

**Hinweis!** Es werden nicht alle Funktionen von allen Decodern unterstützt. Angaben hierzu entnehme Sie bitte der jeweiligen Decoder-Anleitung.

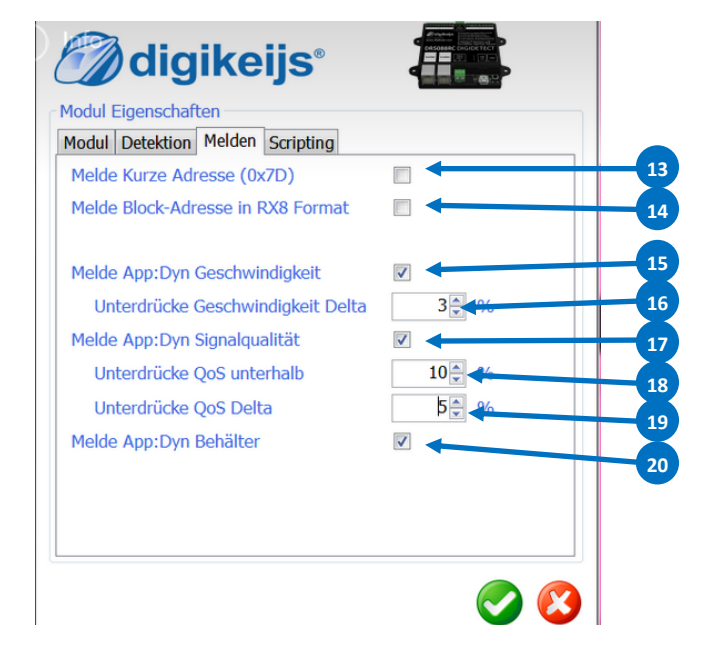

DR5088-USB Eigenschaften

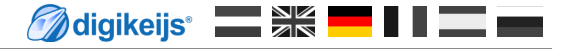

## **4.5 USB 2.0 Eigenschaften**

1) Der ausgewählte DR5088RC wurde über USB angeschlossen und die Seriennummer wird ausgelesen.

 $\mathbf{x}$ 

- 2) COM-Portnummer für das Dr.Command-Protokoll.
- 3) COM-Portnummer für das LocoNet-Protokoll.
- 4) Firmware des DR5088RC aktualisieren.
- 5) Auf Werkseinstellungen zurücksetzen.

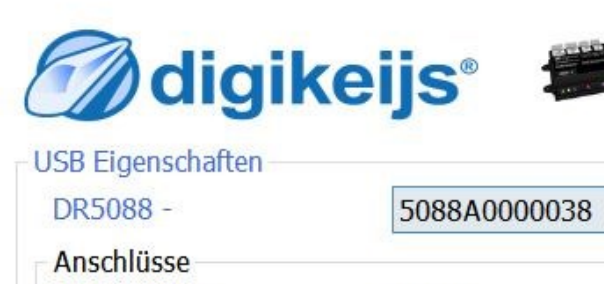

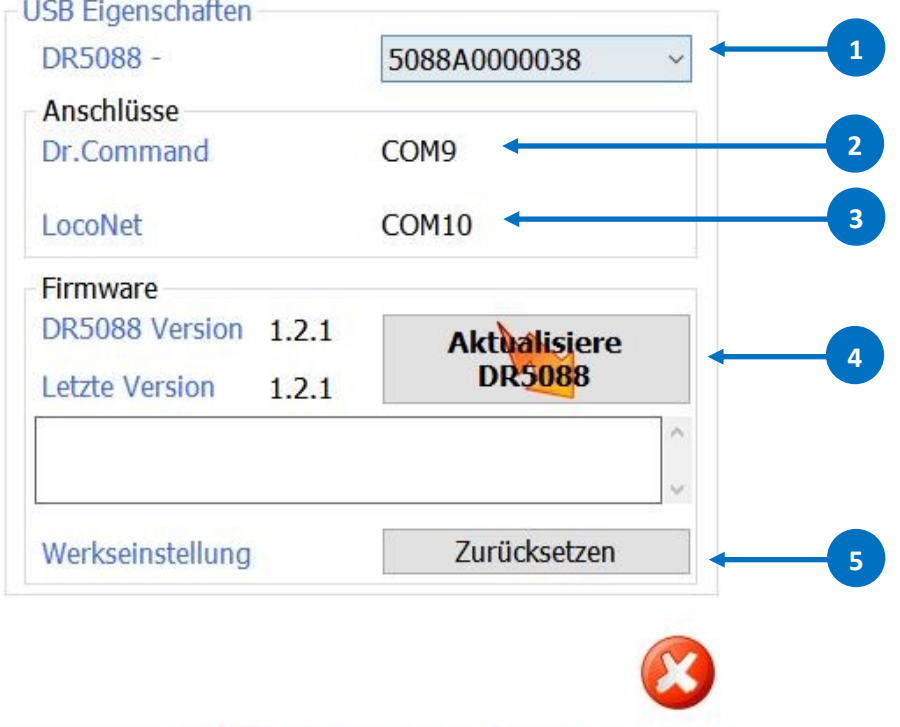

## **4.6 Railcom Rückmeldemonitor**

- 1) Anzeige Rückmelder (Stromfühler) x,y belegt / frei.
- 2) Railcom Rückmelder (Block).

## **Anzeigefarbe:**

Der aktuelle Status wird bei einer Änderung für 3 sec. angezeigt.

- **rot** Lok fährt in den jeweiligen Block ein.
- **grün** Lok verlässt den jeweiligen Block.
- **blau** Ruhe Status (wird angezeigt, solange keine Änderung erfolgt)
- 3) Anzeige der Lokadresse und der Aufgleisrichtung.
- 4) POM lesen bei Einfahrt in den Block aktivieren. Diese Option ist nur zum testen gedacht und sollte bei Verwendung eines Steuerungsprogrammes deaktiviert werden.
- 5) CV Nummer die beim einfahren in den Block ausgelesen werden soll.
- 6) Aktualisieren.
- 7) Rückmeldemonitor schließen.

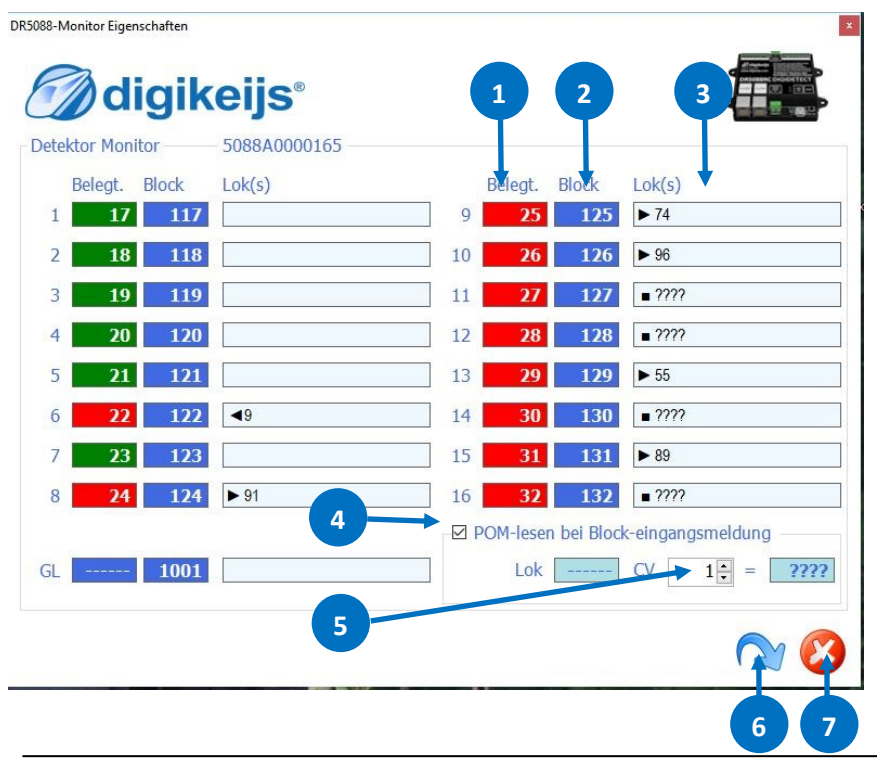

## **Rückmelder Status**

- A. Rückmelder (Stromfühler) **26** belegt.
- B. Railcom Rückmelder (Block).
- C. **Lokadresse 96** mit der **Aufgleisrichtung** nach **rechts** erkannt.
- D. Rückmelder (Stromfühler) **27** belegt.
- E. Railcom Rückmelder (Block).
- F. Rückmelder aktiv aber keine Lokadresse erkannt.
- G. Rückmelder (Stromfühler) **12** frei.
- H. Railcom Rückmelder (Block).
- I. Rückmelder nicht aktiv und keine Lokadresse erkannt.

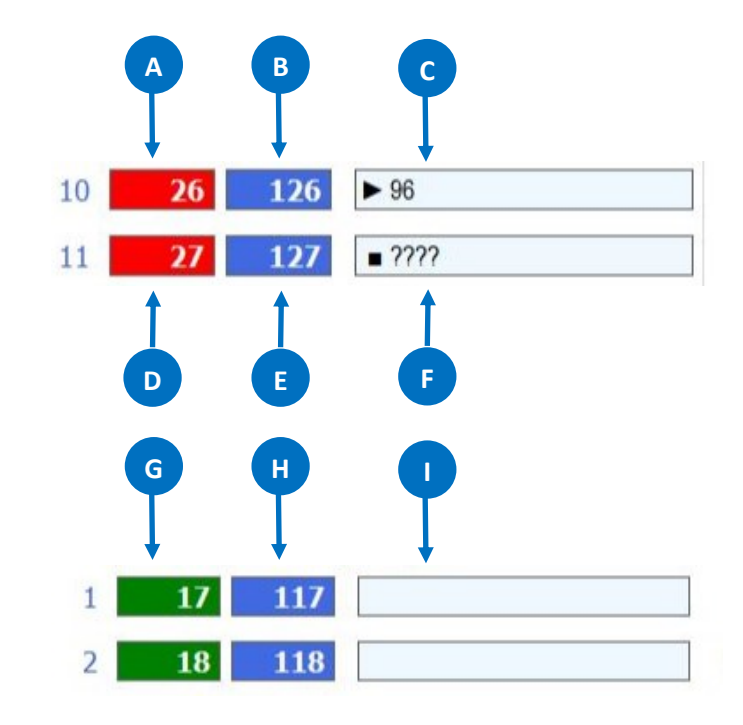

## **4.7 Scripting mit DR. Script**

DR Script ist eine BASIC / Assembler ähnliche, Text textbasierte Programmiersprache. Mit Dr. Script hab Sie die Möglichkeit, auch komplexe Abläufe mit Hilfe eines Produkt der DR50xx Serie, zu steuern. Weiter Informationen über Dr. Script entnehmen Sie bitte der gesonderten Dokumentation.

- 1) Script öffnen.
- 2) Ist dieser Haken gesetzt wird, das zuletzt aufgerufene Script automatisch nach dem hochlaufen der DR50xx gestartet.
- 3) Drucker auswählen.
- 4) Hilfe aufrufen.
- 5) Debug Modus.
- 6) Ausgewähltes Script starten.
- 7) Ausgewähltes Script anhalten (PAUSE).
- 8) Ausgewähltes Script stoppen.
- 9) Script speichern.

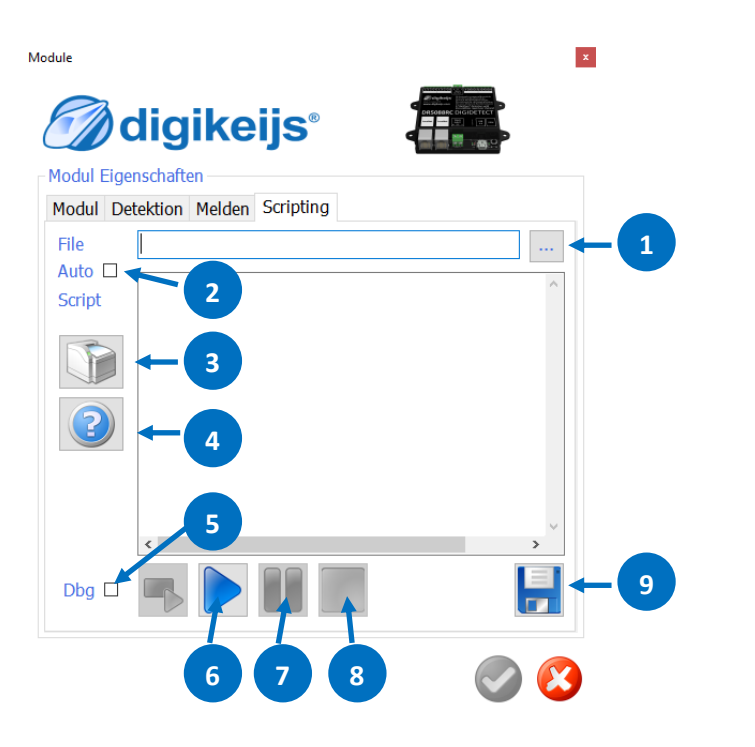

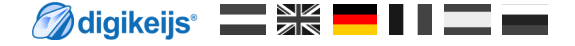

# **5.0 Adressierung**

## **5.1 Adressprinzip**

Der Railcom®-Detektor DR5088RC verfügt über 16 lokale Detektoren und einem globalen Detektor.

Insgesamt sind dies 17 Detektoren. Jeder Detektor kann mit einer zufälligen Adresse innerhalb des gesamten Bereichs der 2048 möglichen Rückmelder versehen werden.

Es gibt 2 Methoden, um die Detektoren mit einer Adresse zu versehen. Dies wird auf den folgenden Seiten beschrieben.

Im Folgenden sehen Sie die Konfiguration der Moduladresse im Auslieferungszustand.

Die Adressen der lokalen Detektoren sind standardmäßig mit den Adressen 1-16 belegt und der Global Detektor ist mit der Adresse 1001 versehen.

## **Außerdem kann der DR5088RC die Aufgleisrichtung der Lok erkennen.**

- 1. Railcom® Aufgleisrichtung "in Lokadresse" (Bei dieser Einstellung wird zu Lokadresse 4096 addiert und über Loconet® an die Zentrale gemeldet.)
- 2. Railcom® Aufgleisrichtung "in Blockadresse" (Bei dieser Einstellung wird die Aufgleisrichtung in einer seperaten Meldung über Loconet® an die Zentrale gemeldet)

Welche Einstellung die Richtige ist, hängt davon ab, wie das verwendete Steuerungsprogramm arbeitet. Dies muss gegebenenfalls beim Hersteller der Software erfragt werden. Normalerweise wird hier Erkennung "in Blockadresse" empfohlen. Bei der Erkennung "in Lokadresse" kann nur der Adressbereich bis 4095 genutzt werden. Bei der Erkennung "in Blockadresse" gibt es diese Einschränkung nicht! Es kann der gesamte DCC Lok-Adressbereich genutzt werden.

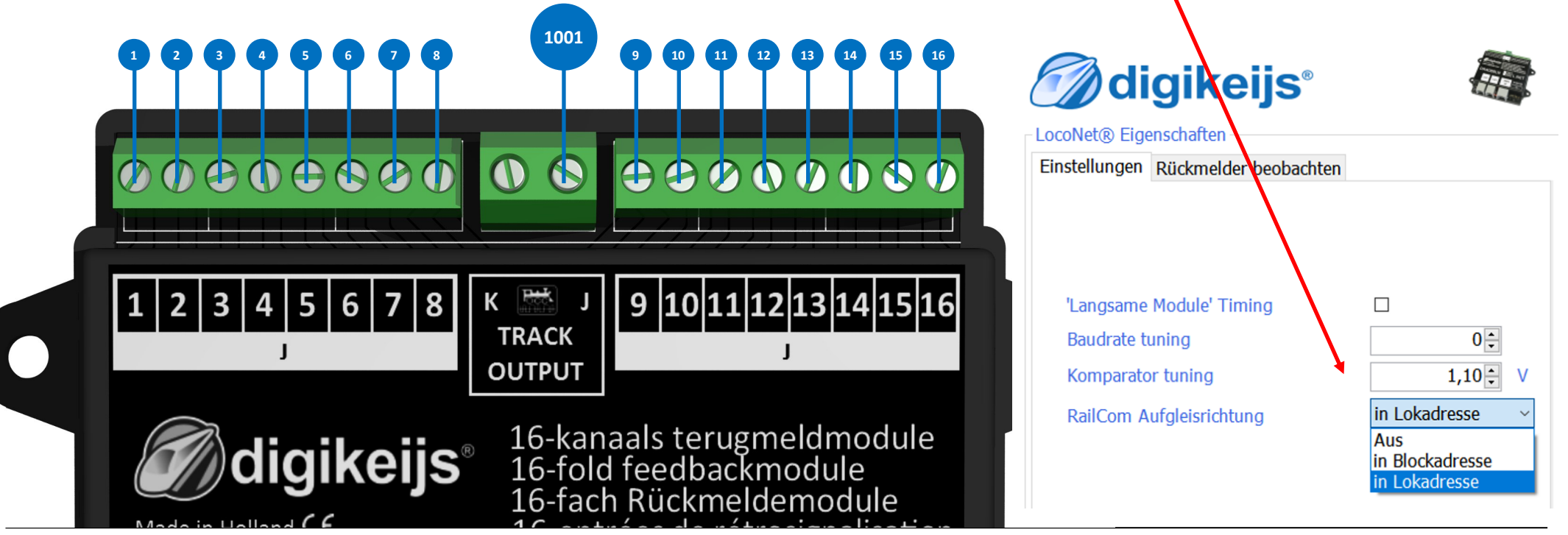

## **5.2 Adresse mit dem Programmiertaster vergeben.**

Sie können dem DR5088RC die Rückmeldeadressen über Magnetartikelbefehlen programmieren.

Verbinden Sie den DR5088RC über ein LocoNet-Kabel mit ihrer Zentrale.

Sie müssen nun Ihre Zentrale auf die gewünschte Magnetartikeladresse einstellen indem Sie das entsprechende DCC-Schaltpult auswählen.

Drücken Sie dann einmal die Taste am DR5088RC. Die grüne LED wechselt das Blinkmuster zu lang ein / aus. Der DR5088RC wartet nun auf die Adresse.

Betätigen Sie am Weichenstellpult, das Sie schon ausgewählt haben, die gewünschte Adresse.

Sobald das Modul die Weichenadresse von der Zentrale erkennt, wird die geschaltet Adresse als erste Adresse im DR5088RC gespeichert.

Alle nachfolgenden Rückmeldeadressen werden automatisch um 1 erhöht.

In diesem Fall erhält der globale Detektor die gleiche Adresse wie der 1. Detektor des Moduls +1000.

Nachfolgend finden Sie ein Beispiel mit der Rückmeldeadresse 17.

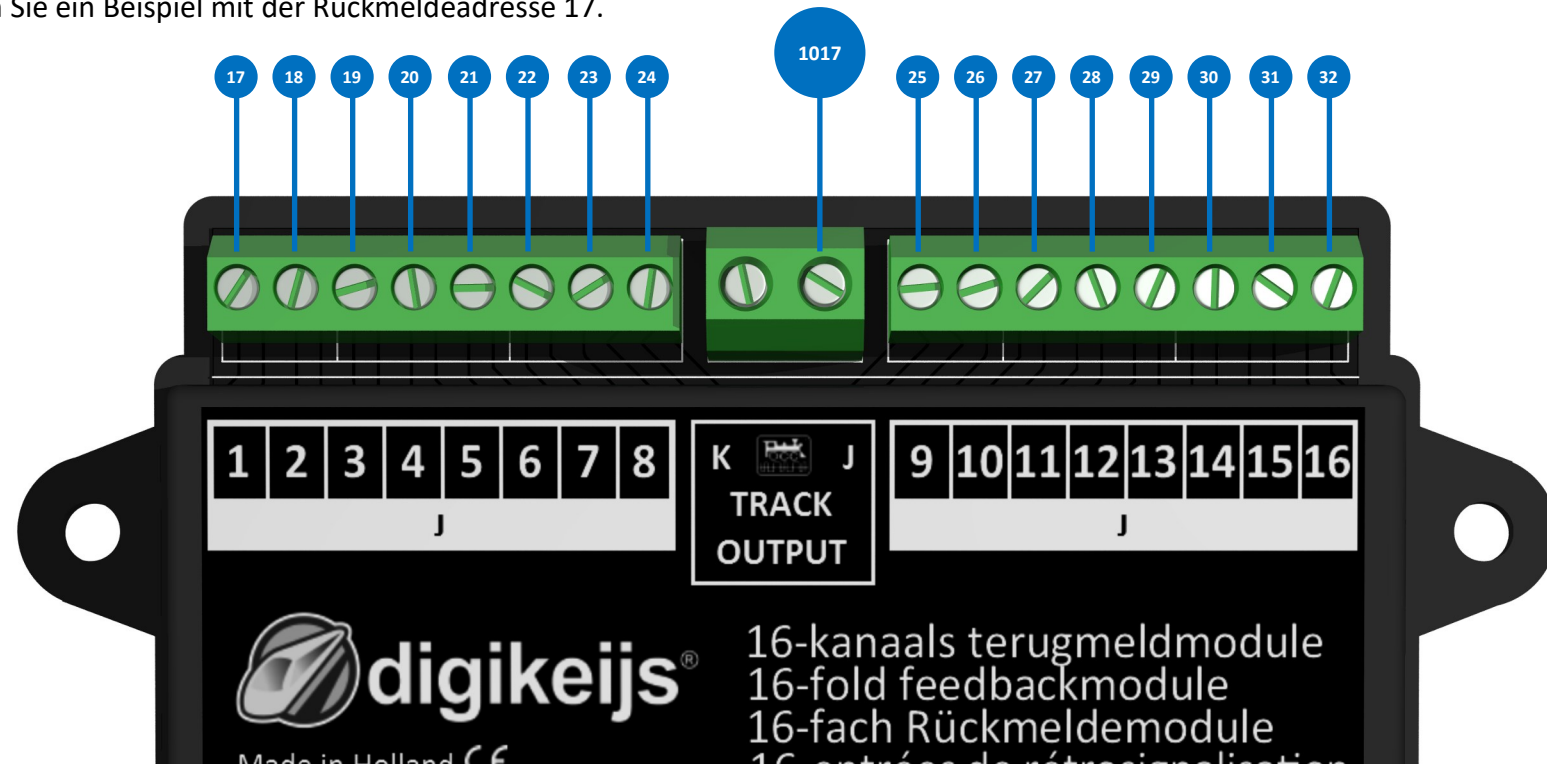

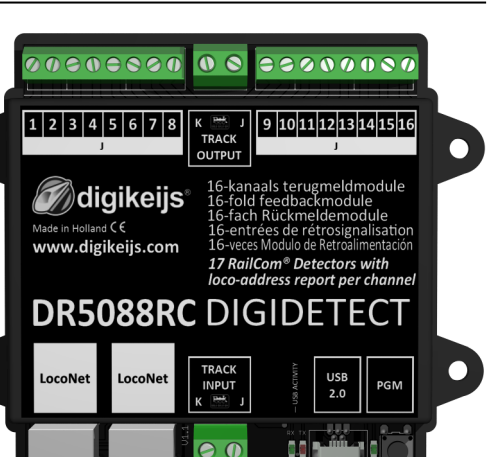

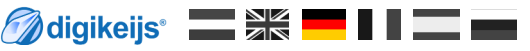

Malgikeijs' **WEITER** 

## **5.3 Adressen über USB vergeben**

Sie können dem DR5088RC über die Konfigurationssoftware beliebige Adresse vergeben. Hierzu verbinden Sie den DR5088RC mit Ihrem PC. **Stellen Sie sicher, dass der DR5088RC nur mit dem PC über USB verbunden wird, wenn keine Verbindung des TRACK INPUT vom DR5088RC mit ihrer Zentrale besteht!**

Sobald der DR5088RC mit dem PC verbunden ist, kann mit der Konfigurationssoftware durch klicken auf die gewünschte Ausgangsgruppe (1 - 8, 9 - 16 oder TRACK OUTPUT für den globalen Detektor.), die gewünschte Konfigurationsseite für die Detektoren aufgerufen werden.

In diesem Konfigurationsbildschirm können Sie jedem Ausgang eine eigne Adressen zuweisen. Vergessen Sie nicht die Einstellungen mit dem grünen Haken zu übernehmen!

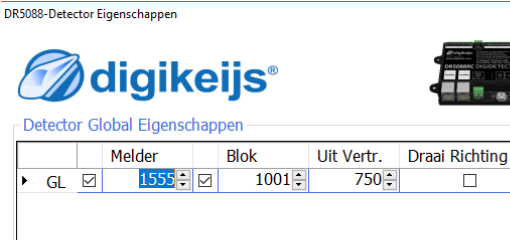

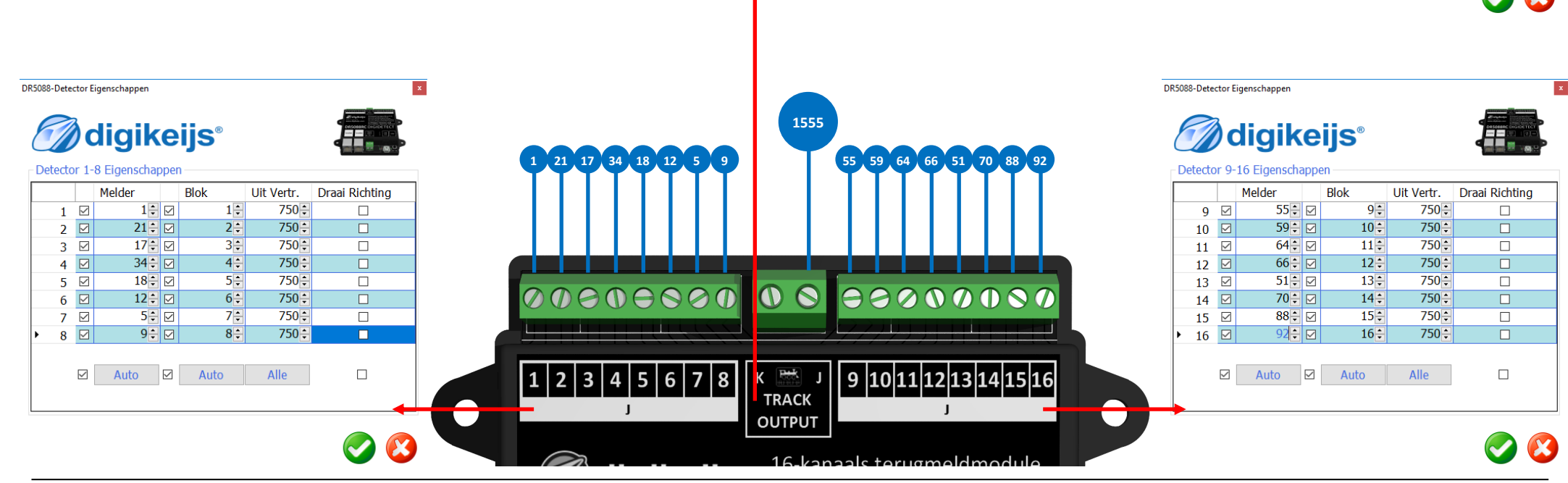

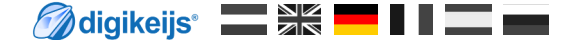

# **6.0 Anschlussbeispiele**

## **6.1 DR5088RC in Kombination mit der DR5000**

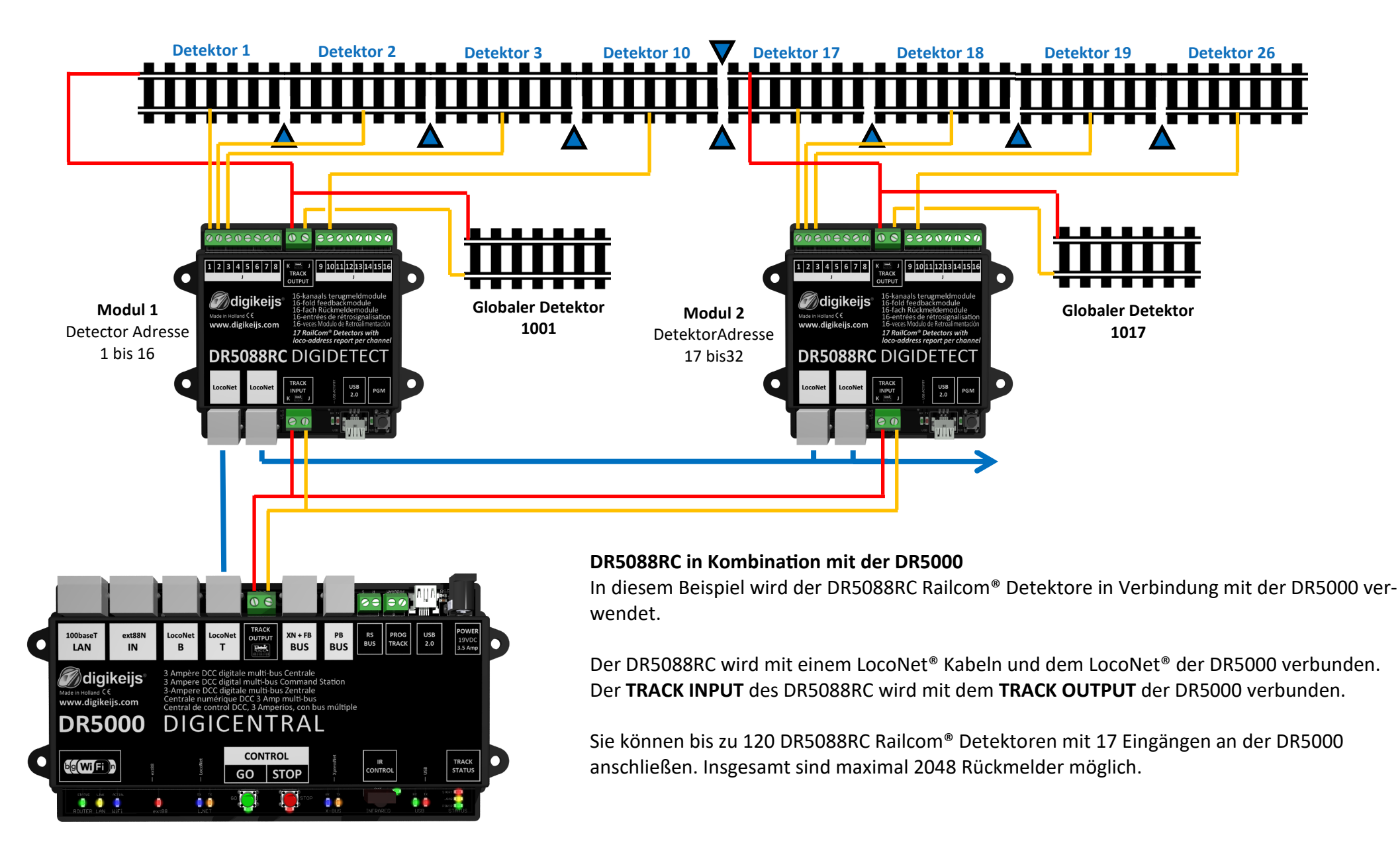

## **6.2 DR5088RC mit DR4088LN Rückmeldern erweitern**

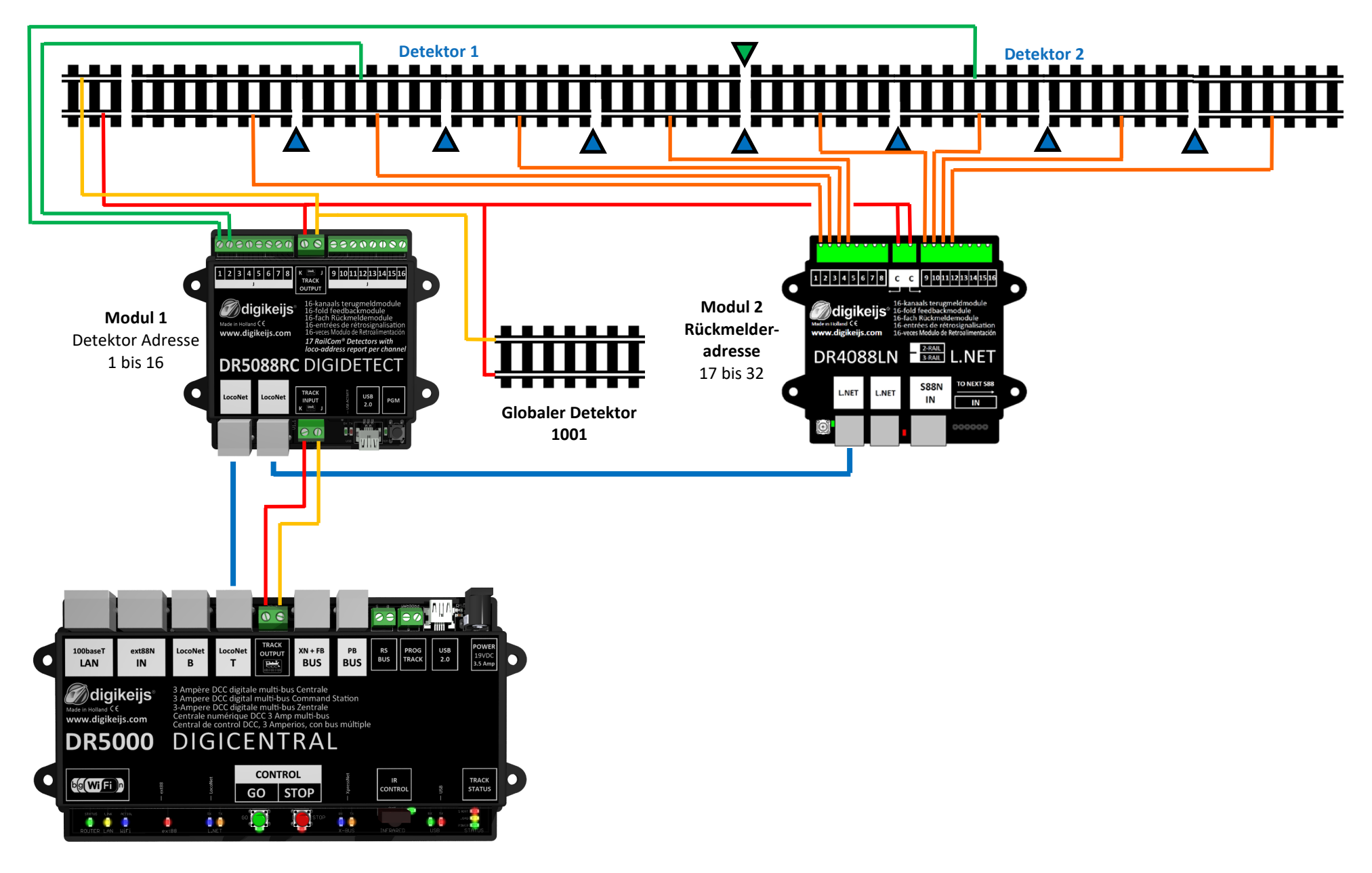

**6.3 DR5088RC in Kombination mit dem Booster DR5033**

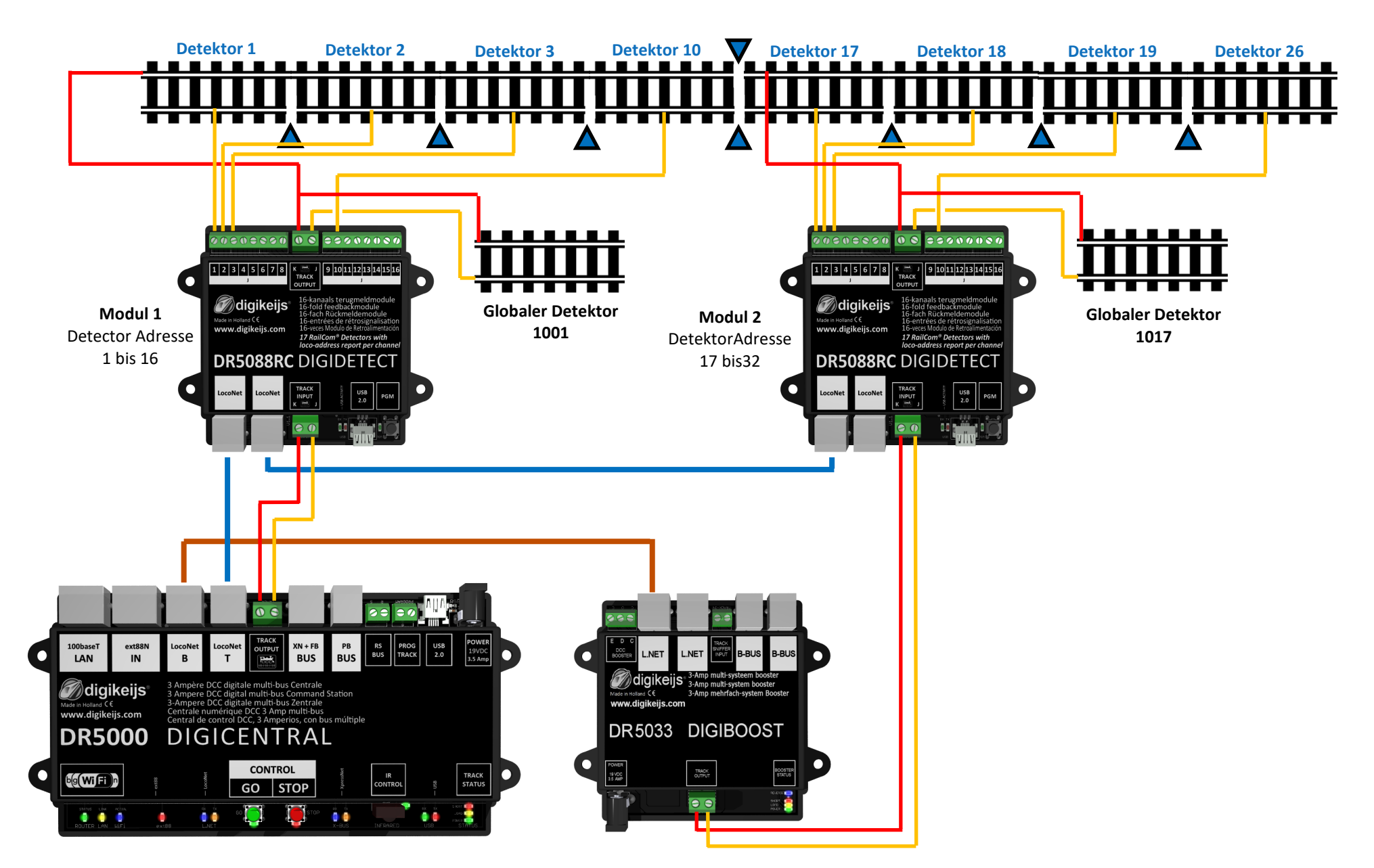

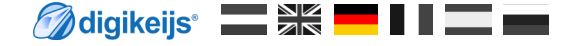

# **7.1 Verbindung zur Steuerungssoftware**

## **7.1 iTrain®**

- 1. Öffnen Sie den Rückmelde-Bildschirm indem Sie auf >> Ändern >> Rückmelder (CRTL + F7) klicken.
- 2. Erstellen Sie einen neuen Rückmelder indem Sie auf "Neu" klicken.
- 3. Als Melder Type 'Belegt' auswählen.
- 4. LocoNet®-Schnittstelle auswählen.
- 5. Bei Adresse geben Sie die Adresse ein, die dem gewünschten Detektoreingang entspricht.
- 6. Drücken Sie die Schaltfläche übernehmen. Die Rückmeldung erscheint nun auf dem linken Bildschirm.

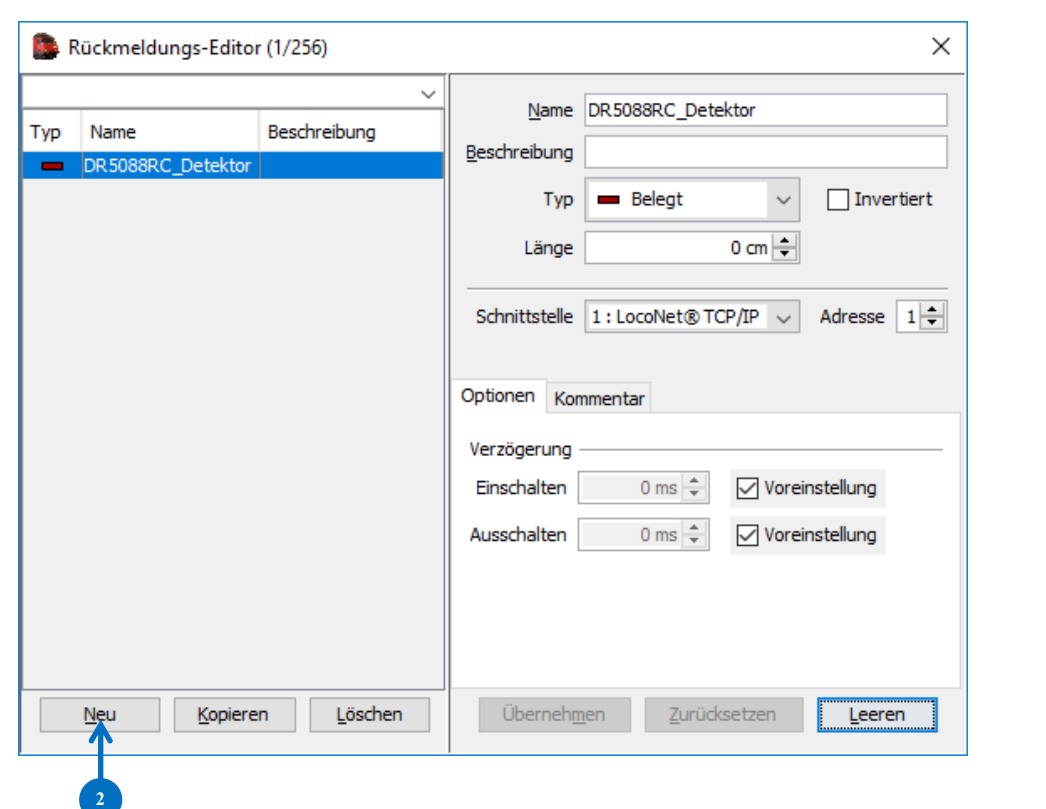

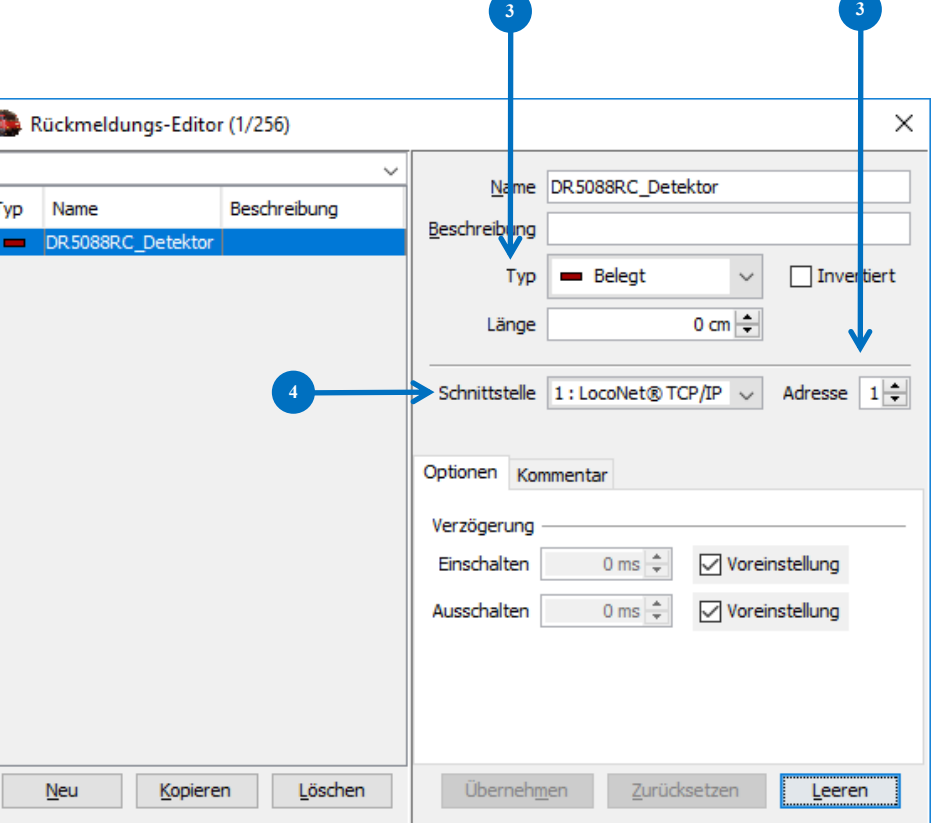

## **7.2 Traincontroller**® **9**

Traincontroller® kann den DR5088RC auswerten. Hierzu muss der DR50088RC so konfiguriert werden, dass er als "Blücher®" Rückmeldebaustein arbeitet und die Auswertung der Railcom Aufgleisrichtungs " in Lokadresse" erfolgt.

Wichtig! Im Modus Erkennung Aufgleisrichtung "in Lokadresse" können nur DCC Lokadressen bis 4096 verwendet werden.

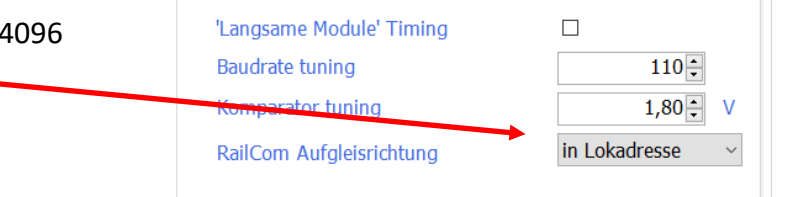

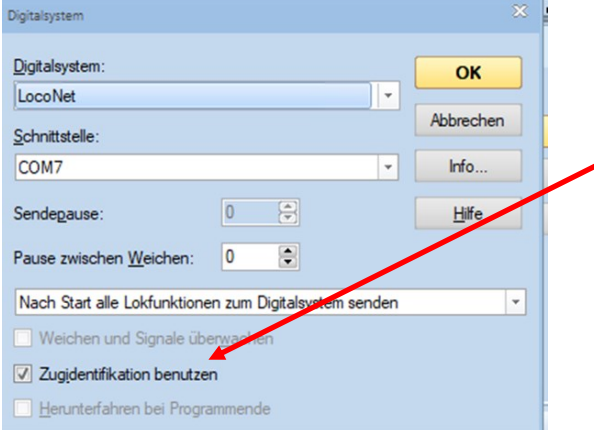

Im Digitalsystem sind diese Einstellungen nötig.

Wichtig ist, dass die Zugidentifikation aktiv ist.

In der Zugidentifikation muss LocoNet Bluecher GMB 16X ausgewählt werden.

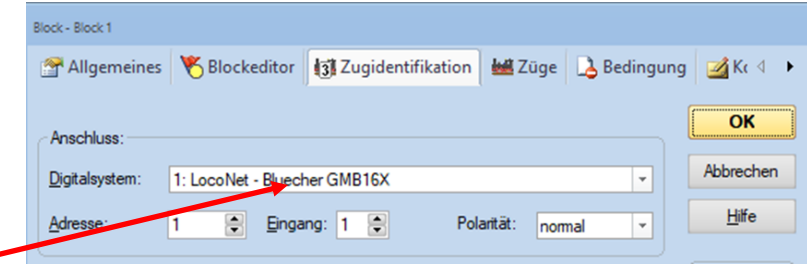

**7.3 Rocrail®**

- 1. Wählen Sie in dem Menü Datei>Rocview>Properties aus.
- 2. Klicken Sie im folgenden Fenster auf die Registerkarte Allgemein, um die folgende Parameter auszuwählen . - *Show loco image in block* 
	- *- Show train ID in block*
- 3. Im Menü Datei wählen Sie Rocrail>Eigenschaften
- 4. In dem sich öffnenden Fenster klicken Sie auf die Registerkarte Automatisch und wählen Sie die folgendeParameter *- Use BiDi Direction Communication* 
	- *- Create guest on BiDi*
	- *- Use DiDi Direction*

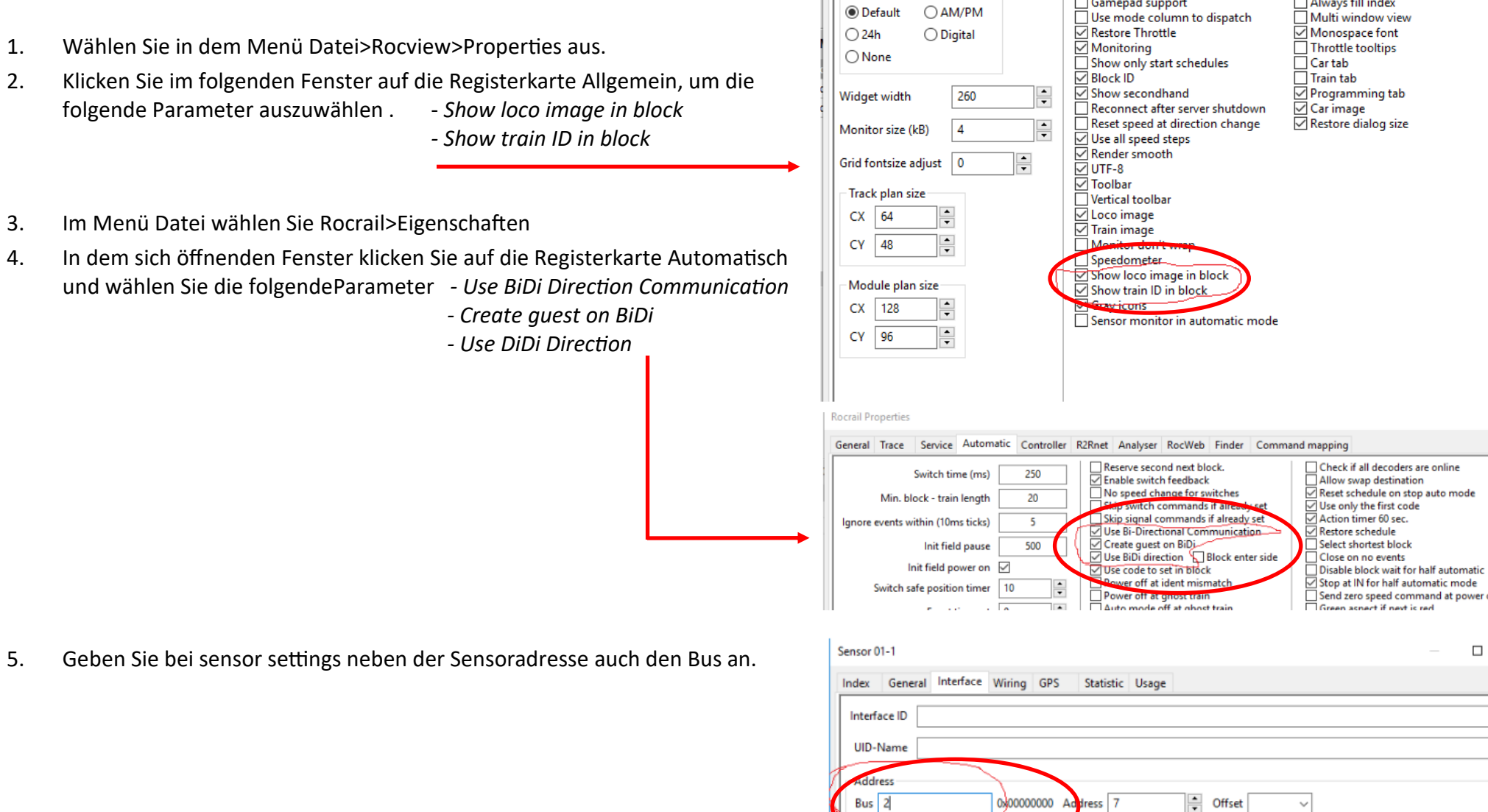

 $20$ 

 $\frac{4}{7}$  3: 0

 $\Delta$ 

Gamepad MIC

Restrict edit in automode

Gamepad support

General Path

Clocktype

er hite

Trace Programming SVG

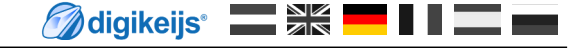

 $\overline{\underline{\smile}}$  Speed buttons<br> $\overline{\underline{\smile}}$  Always fill index

Accelerators

 $\begin{array}{c|c|c|c} \hline \hline \rule{0pt}{2ex} & \times \end{array}$ 

## **7.4 EStWGJ®**

 $\vert\vert\mathbf{x}\vert\vert$ 

## **7.5.1 Windigipet® 2015**

Windigipet® kann den DR5088RC auswerten, dass ist aber erst aber der Version **WDP 2015.2b** möglich. Hierzu muss der DR50088RC so konfiguriert werden,

dass er als "Blücher®" Rückmeldebaustein arbeitet und die Auswertung der Railcom Aufgleisrichtungs "in Lokadresse" erfolgt.

Ab der Windigipet**®** Version 2018 wird auch die Rückmeldung "in Blockadresse" unterstützt werden.

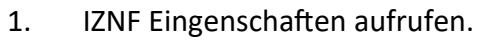

- 2. In der Zugnummernerkennung das gewünschte Digitalsystem auswählen. Hier ist es die DR5000.
- 3. Bei Adresse das Interface 3 auswählen.

Da WDP im Interface 1 den Anschluss 1 leider nicht unterstützt wird empfohlen den DR5088RC so zu konfigurieren das er beim Rückmelder mit der Blockadresse 17 beginnt. Das erste Modul sollte aus aus diesem Grund die Blockadressen 17-32 bekommen.

Wichtig! Im Modus Erkennung Aufgleisrichtung "in Lokadresse" können nur DCC Lokadressen bis 4096 verwendet werden.

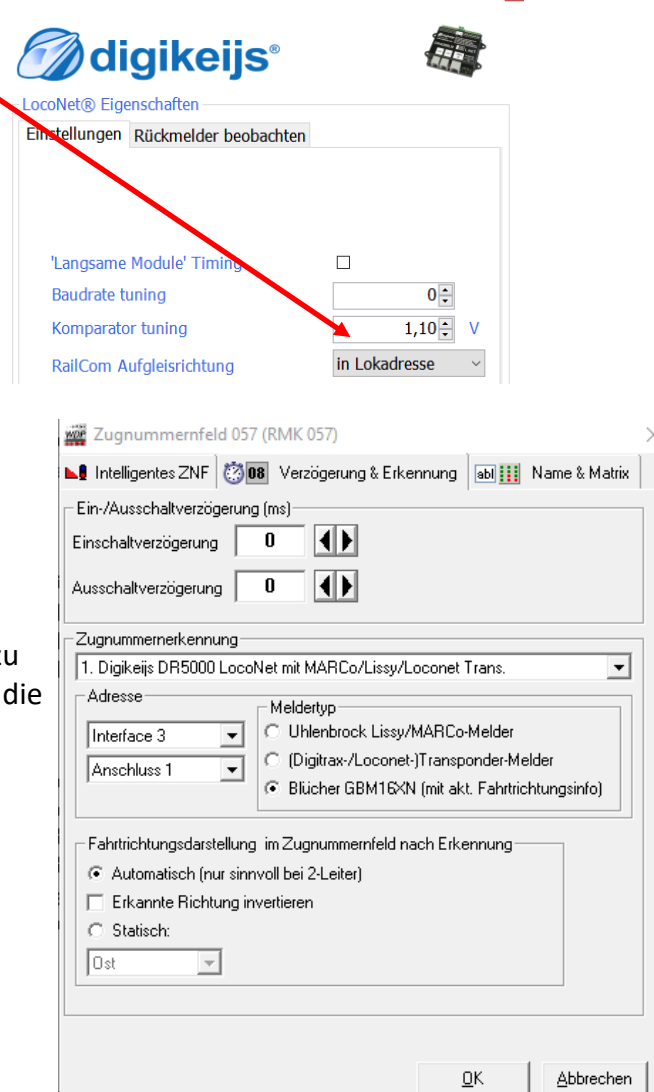

DR5088-LNET Figenschaften

## **7.5.2 Windigipet® 2018**

Windigipet® 2018 kann den DR5088RC auswerten. Hierzu muss der DR50088RC so konfiguriert werden, dass die Auswertung der Railcom Aufgleisrichtungs "in Blockadresse" erfolgt. [DR5088-LNET Eigenschaften]  $\mathbb{Z}$ 

- 1. IZNF Eingenschaften aufrufen.
- 2. In der Zugnummernerkennung das gewünschte Digitalsystem auswählen. Hier ist es die DR5000
- 3. Beim Meldetyp den DR5088RC auswählen
- 4. Adresse laut Einstellungen im DR5088RC einstellen.

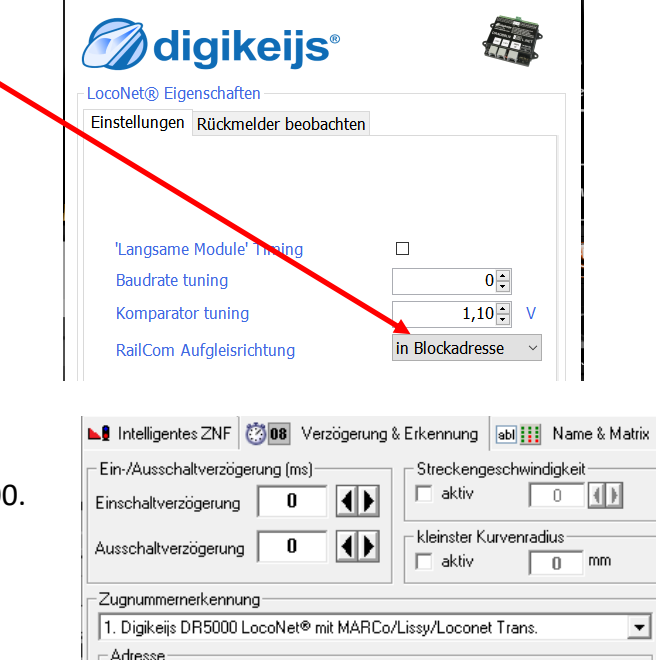

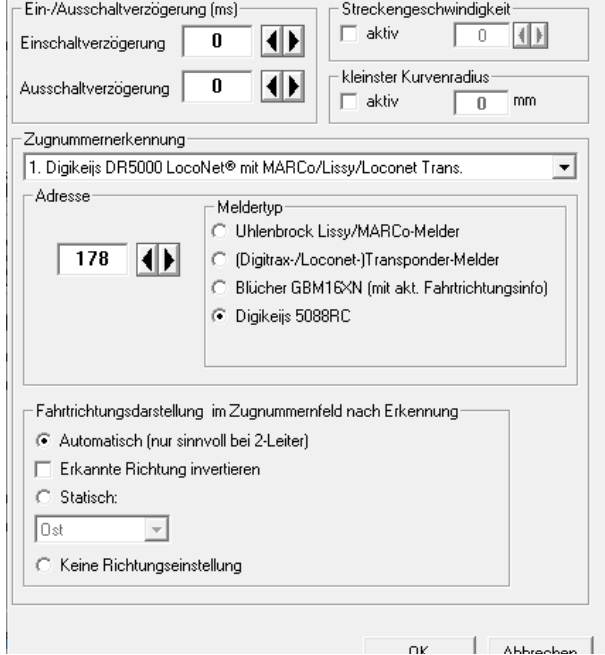